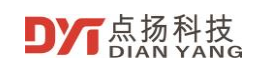

# **User Manual of DP series Handheld Thermal Imaging Camera**

V2.2

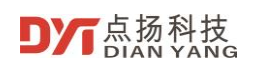

# **User Manual of DP series Handheld Thermal Imaging Camera**

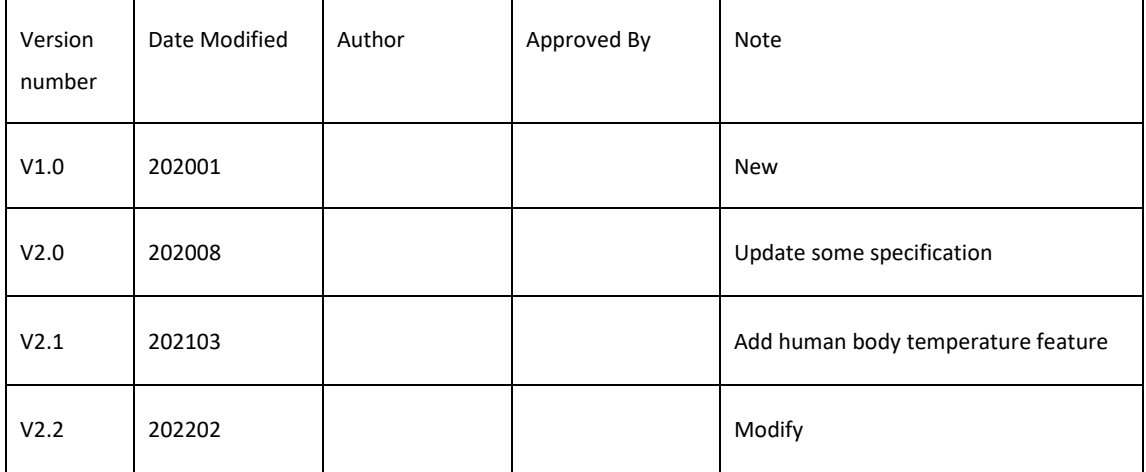

© 2021 Shenzhen Dian Yang Technology. All rights reserved.

2021 Copyright Shenzhen Dianyang Technology Co., Ltd. All rights reserved.

#### Copyright Notice:

The copyright of this document is owned by Shenzhen Dianyang Technology Co., Ltd. The article refers to the proprietary information of Shenzhen Dianyang Technology Co., Ltd., and no unit or individual may use or disclose the document and any pictures, forms, data and other information contained in the document without the written permission of Shenzhen Dianyang Technology Co., Ltd.

The information in this document will be continuously updated with the advancement of products and technology of Shenzhen Dianyang Technology Co., Ltd., and Shenzhen Dianyang Technology Co., Ltd. will not notify the update of such information.

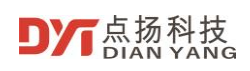

# **Contents**

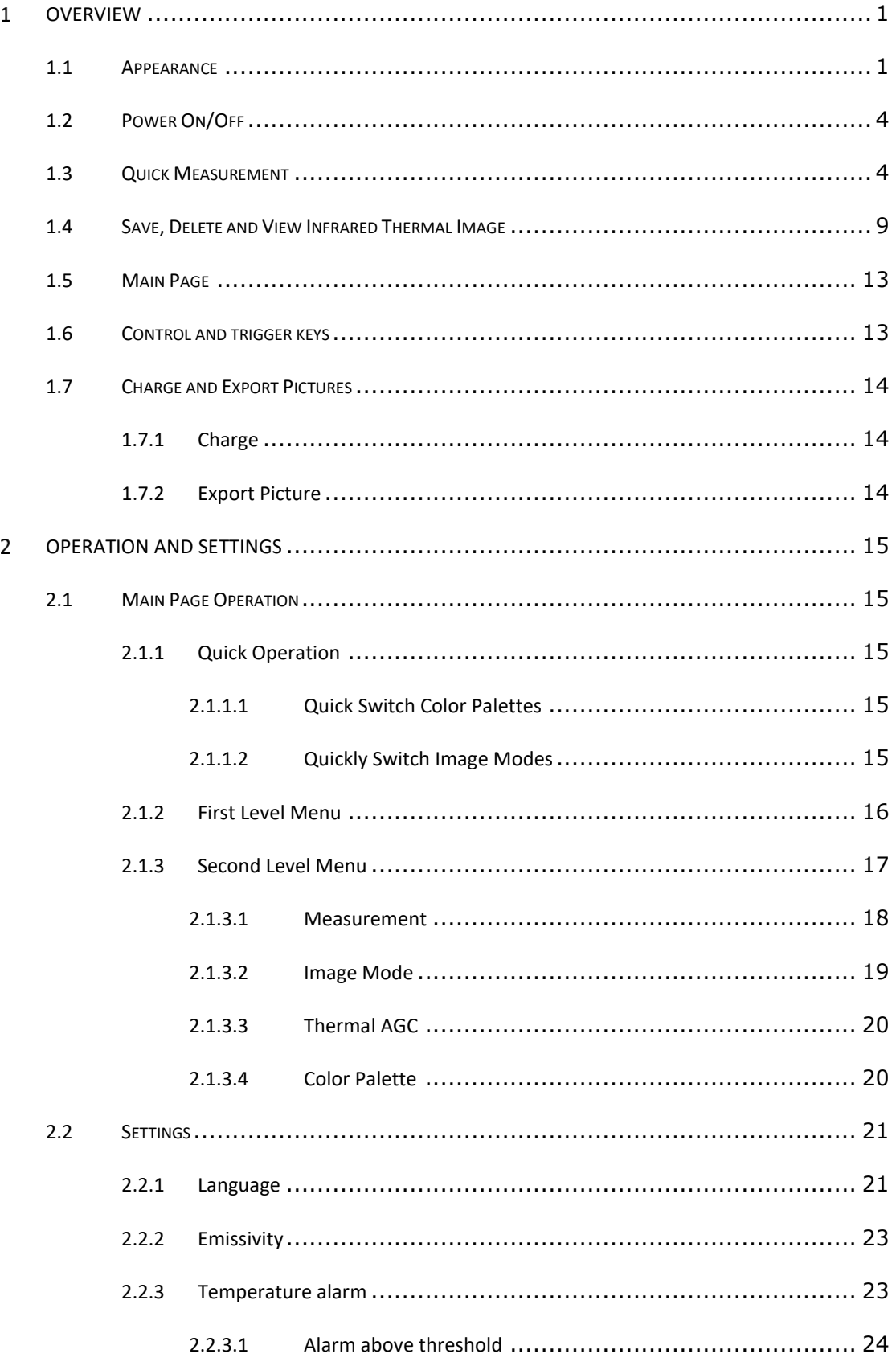

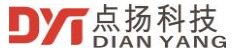

 $\overline{\mathbf{3}}$ 

 $\overline{4}$ 

 $\overline{5}$ 

 $\boldsymbol{6}$ 

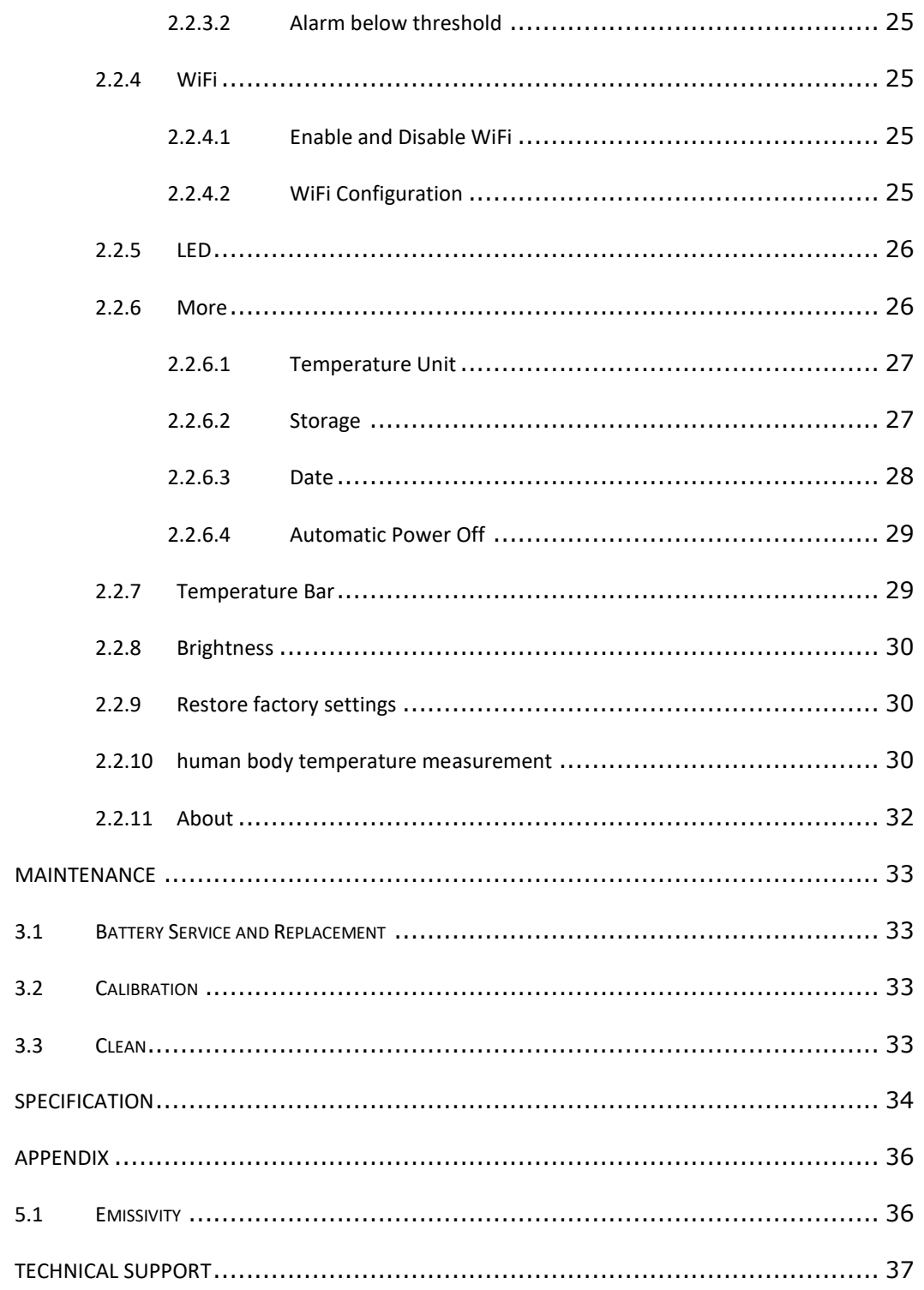

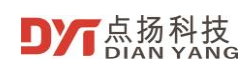

#### <span id="page-4-0"></span>**Overview**  $\mathbf{1}$

# <span id="page-4-1"></span>**1.1 Appearance**

DP series handheld thermal imaging camera appearance is shown below,

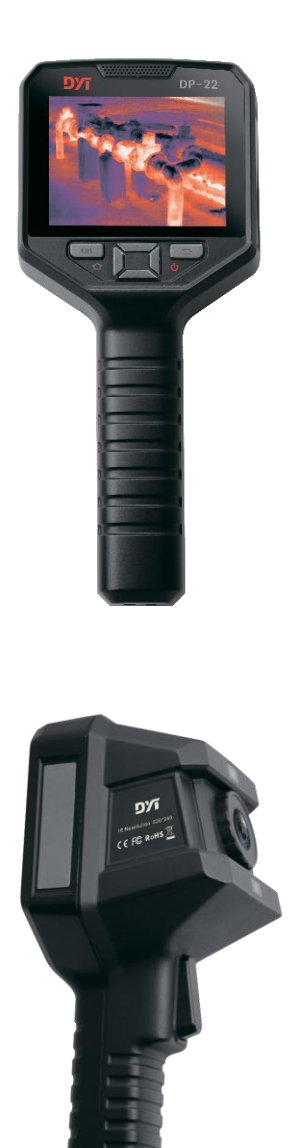

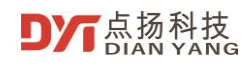

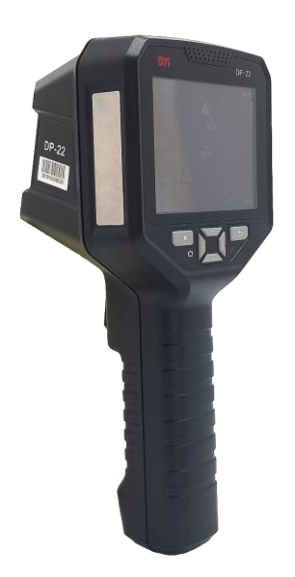

The front of DP series handheld thermal imaging camera has 6 buttons, as shown below,

- OK & Homepage
- Up arrow
- Down arrow
- Left arrow
- Right arrow
- Return & Power

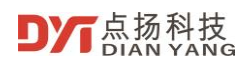

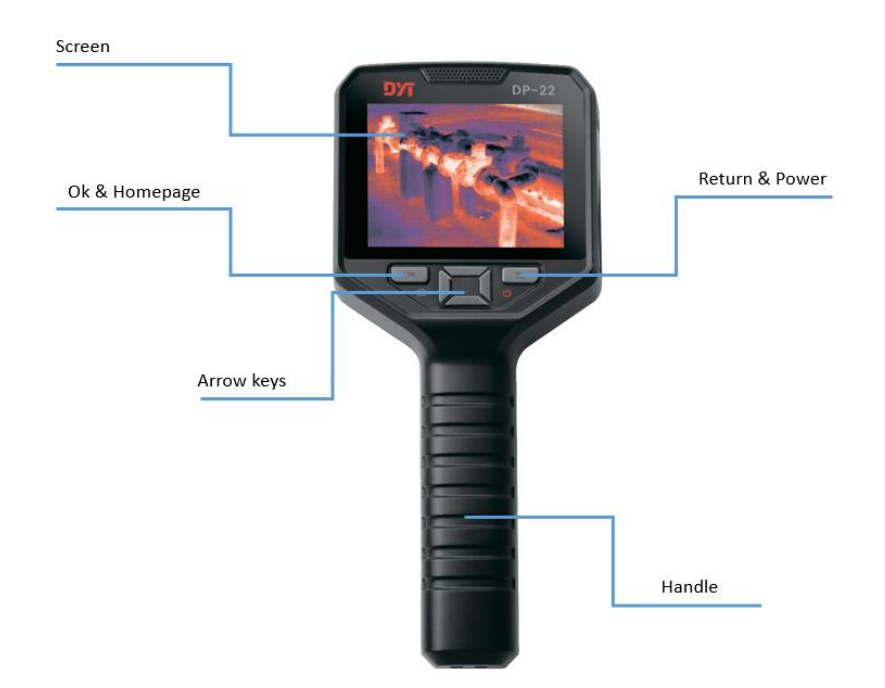

The back of DP series handheld thermal imaging camera has 1 button,

• Trigger

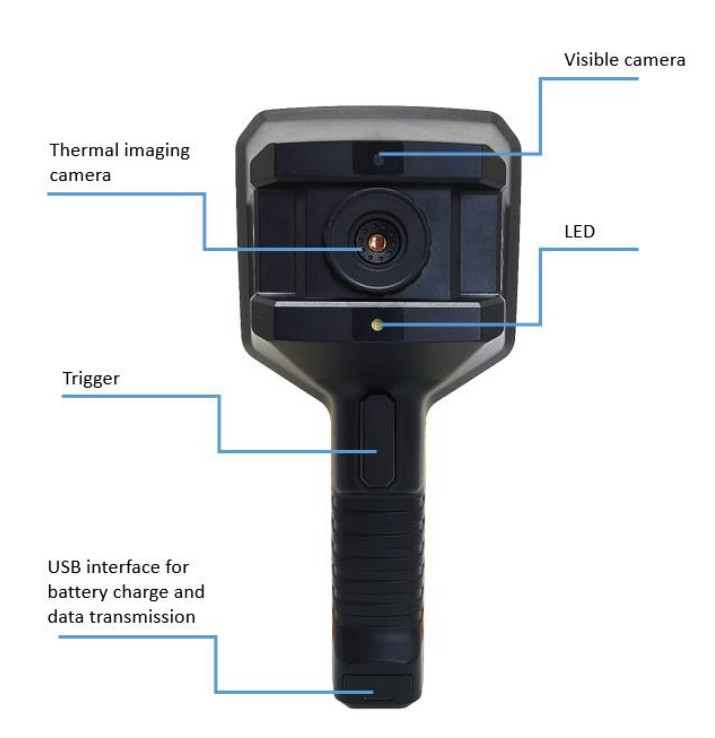

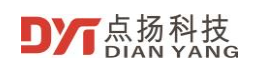

# <span id="page-7-0"></span>**1.2 Power On/Off**

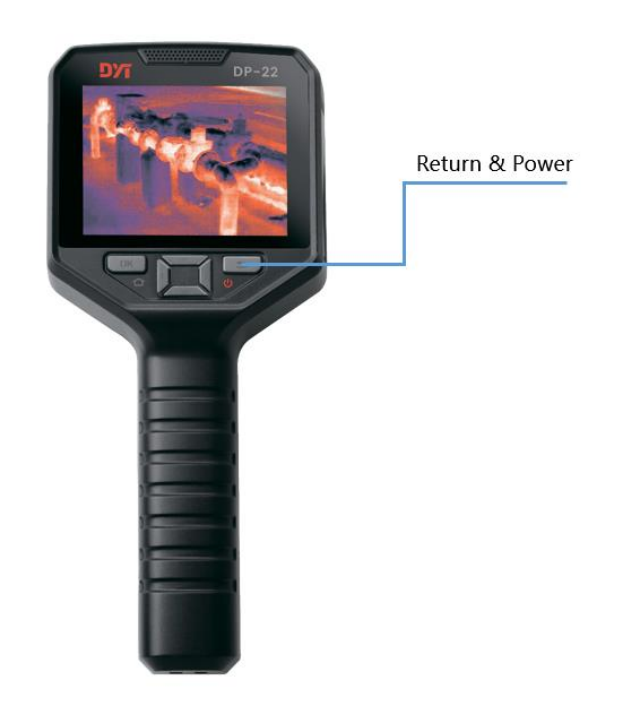

- Press "Return & Power" key >1 second to power on DP series handheld thermal imaging camera, the thermal imaging will display later.
- Press "Return & Power" key >3 seconds to power off DP series handheld thermal imaging camera
- If DP series handheld thermal imaging camera has any abnormal issue, Press "Return & Power" key >8 seconds to force shutdown the camera.

# <span id="page-7-1"></span>**1.3 Quick Measurement**

• Power on the thermal imaging camera, press and hold the "Return & Power" reuse key> 1 second as shown in the below figure, wait for the thermal imaging camera to start up, and the main page appears.

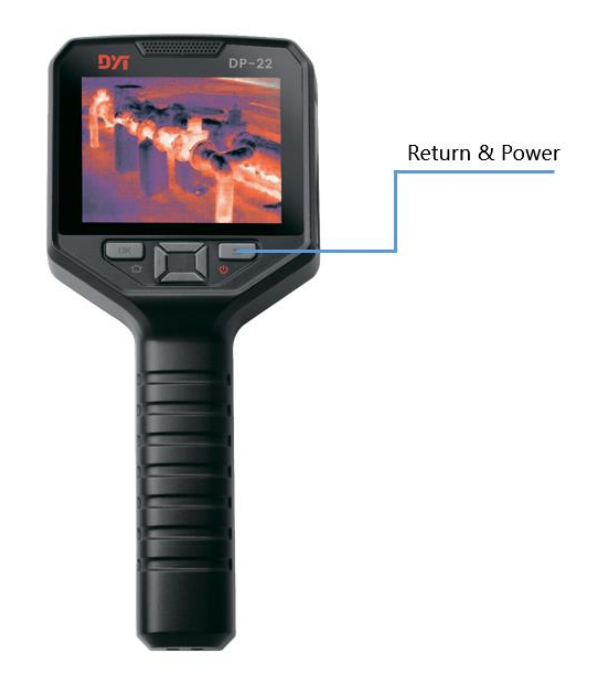

• Point the lens at the measured object as shown in the figure below, and the infrared image of the measured object will be displayed on the screen.

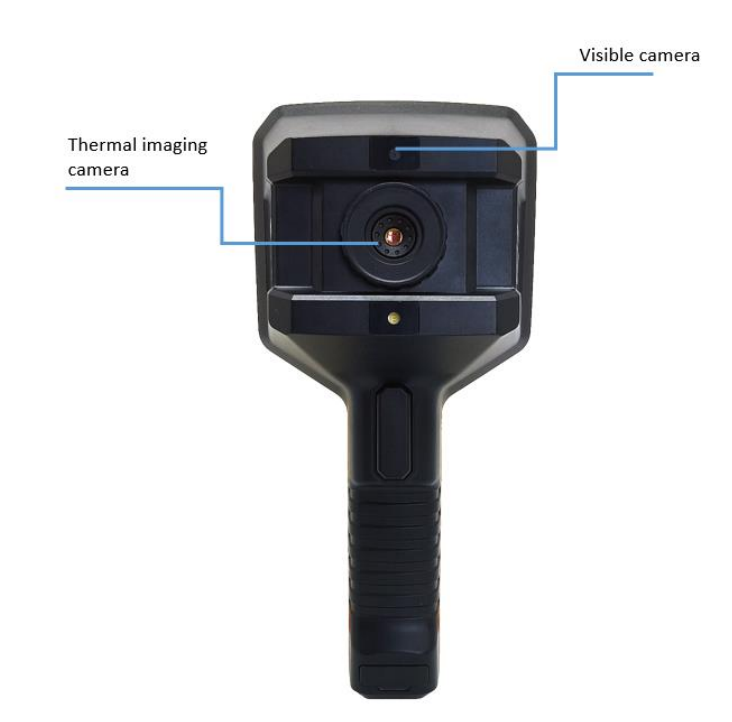

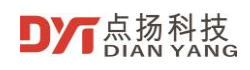

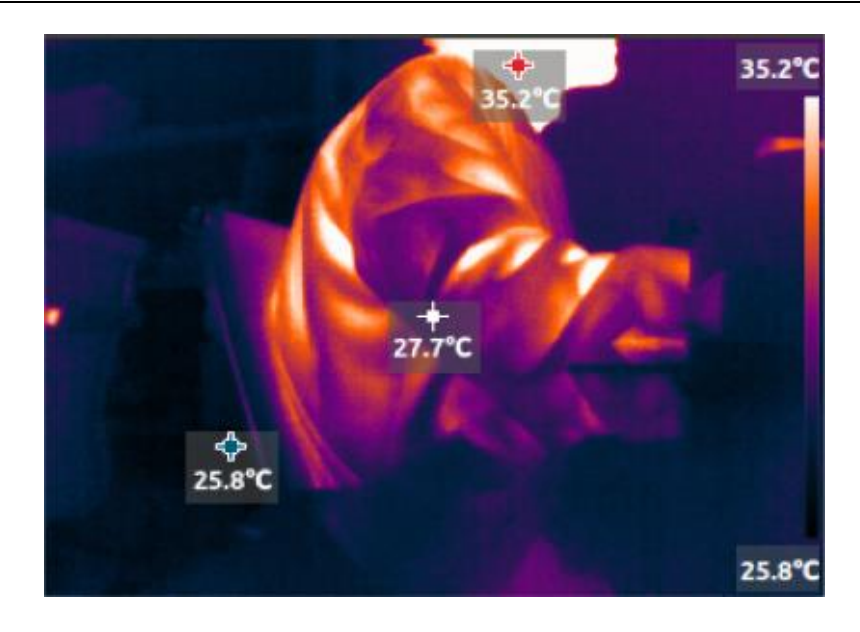

• If the temperature value is not displayed on the screen, press "OK & Homepage", then

select the "Measurement" icon **FTP**, and then select "Center Spot", "Hot Spot" and "Cold Spot" in the figure below to display the temperature,

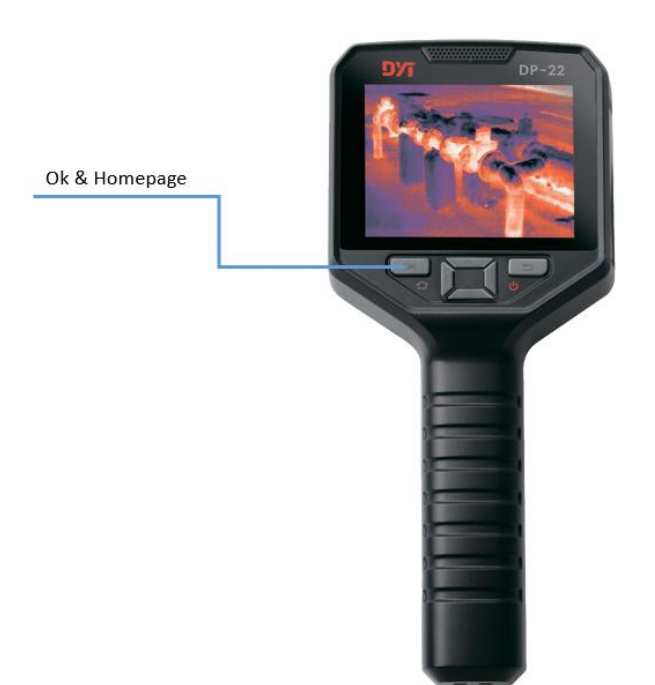

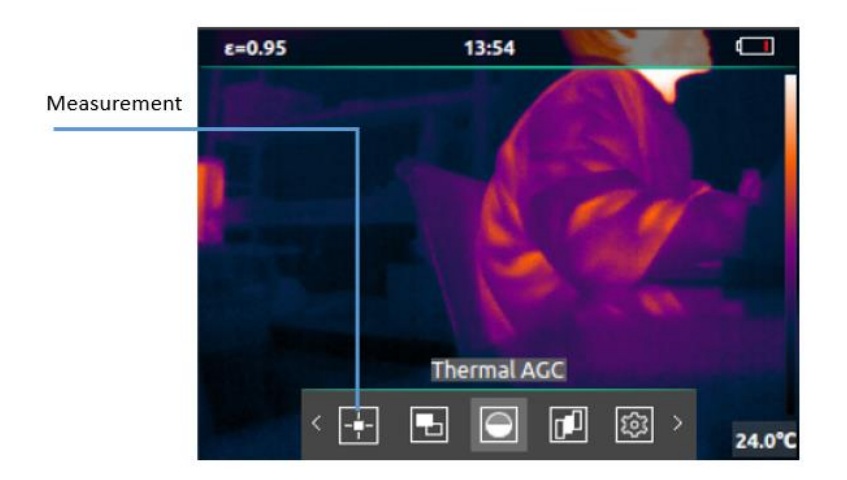

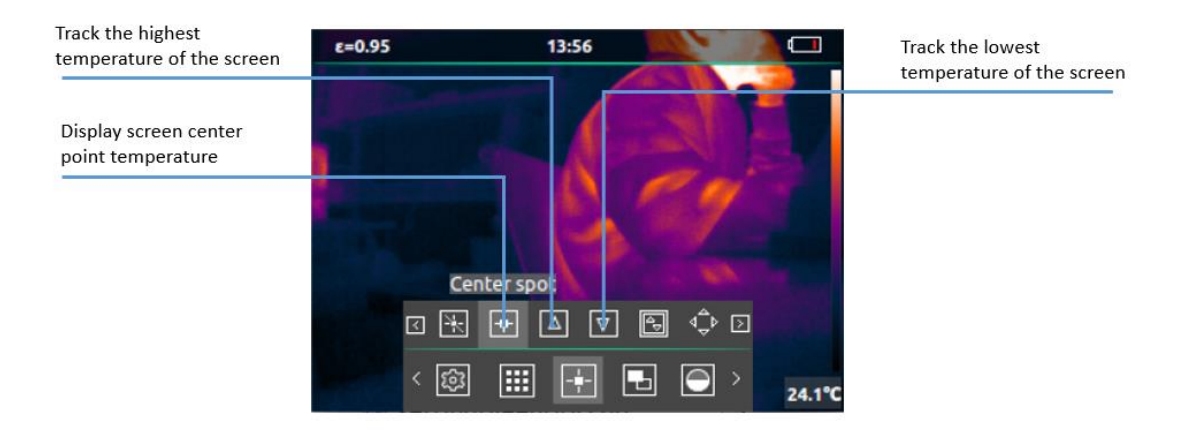

Press the trigger button will freeze the image as the figure below,

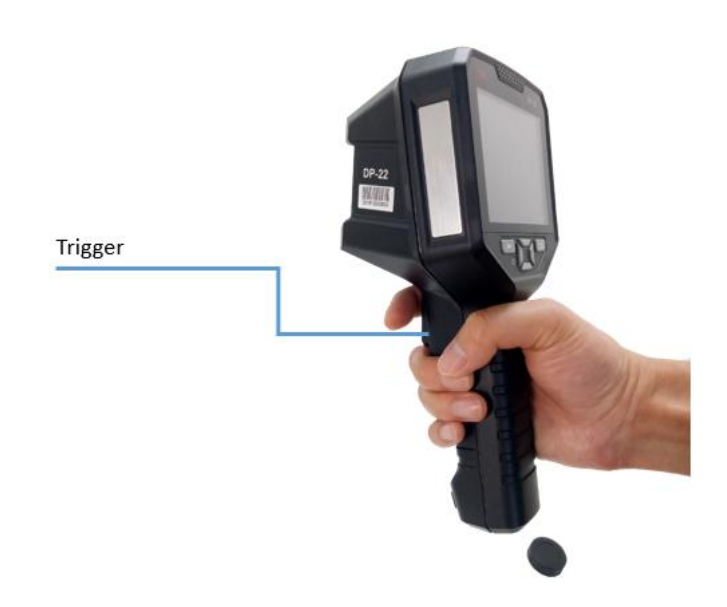

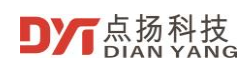

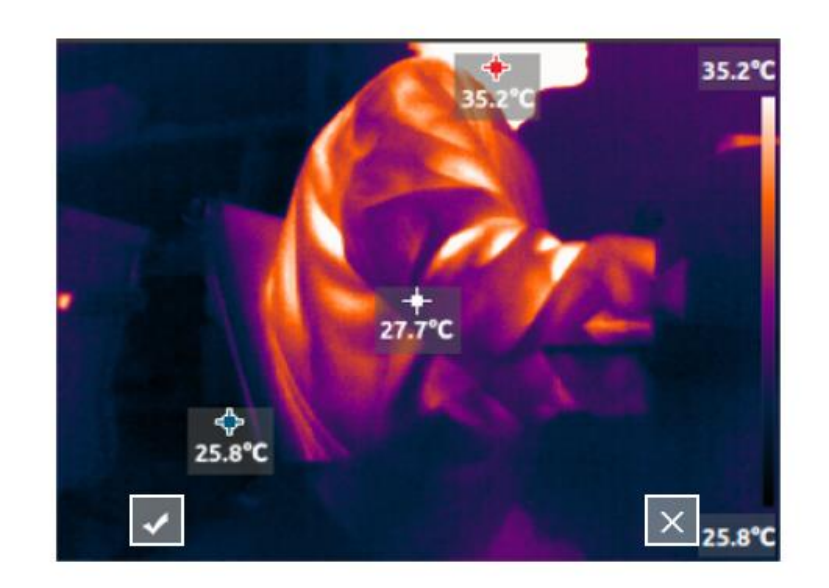

• As shown in the figure below, you can save the thermal image and visible light image by pressing the "trigger button" or "OK & Homepage", and press the "Return & Power" to cancel saving.

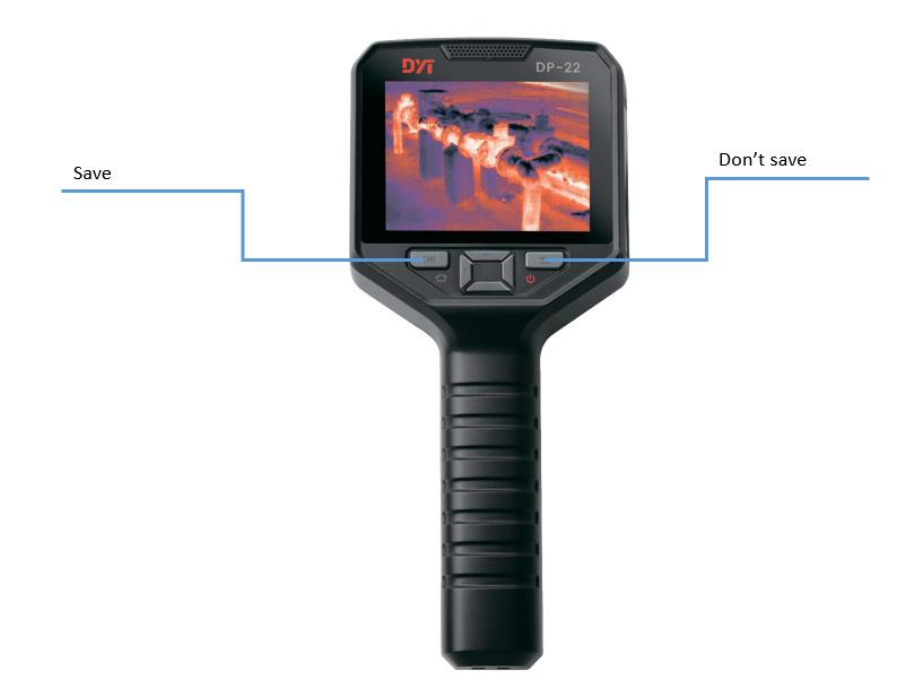

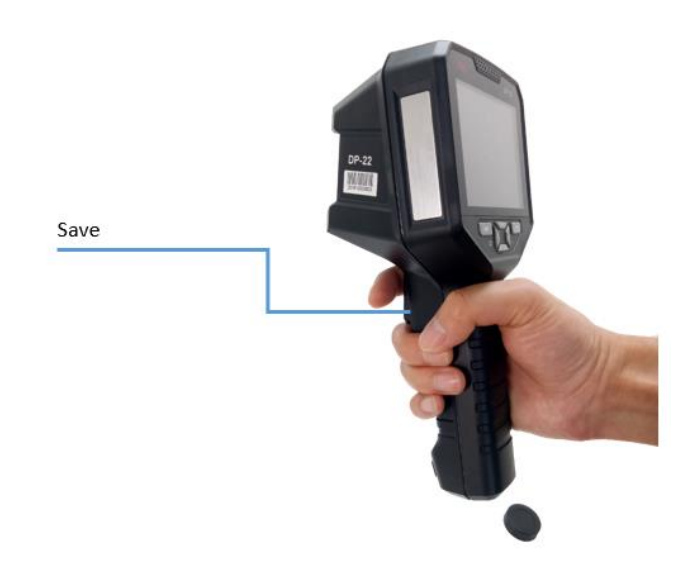

# <span id="page-12-0"></span>**1.4 Save, Delete and View Infrared Thermal Image**

- Power on the thermal camera.
- Point the lens to the object.
- Press the "trigger" to freeze the thermal image and visible light image, continue to press the "trigger" or "OK & Homepage" to save the thermal image and visible light image, press the "Return & Power" cancel saving.

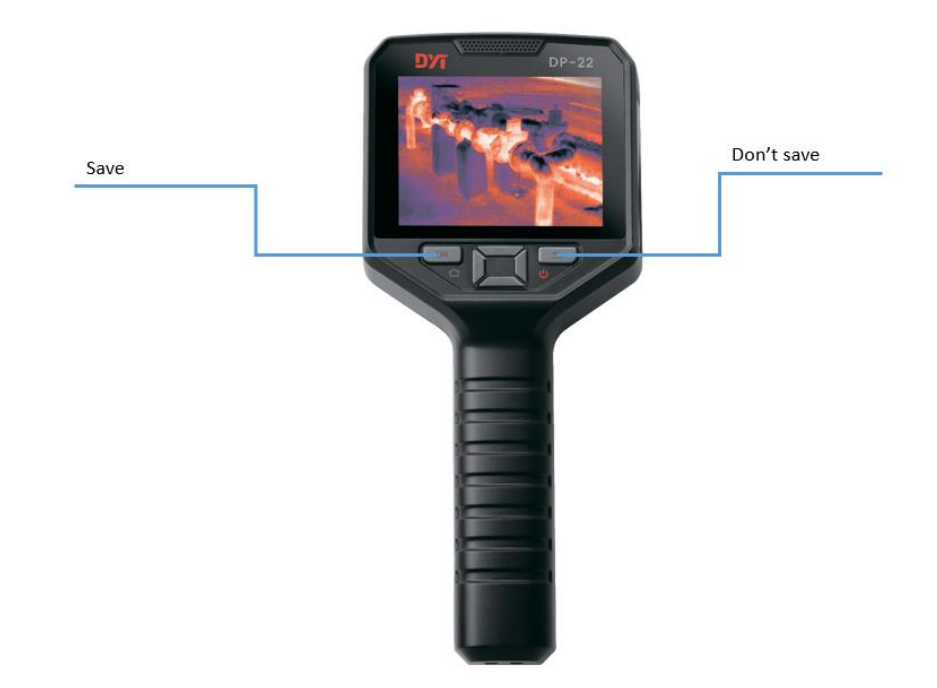

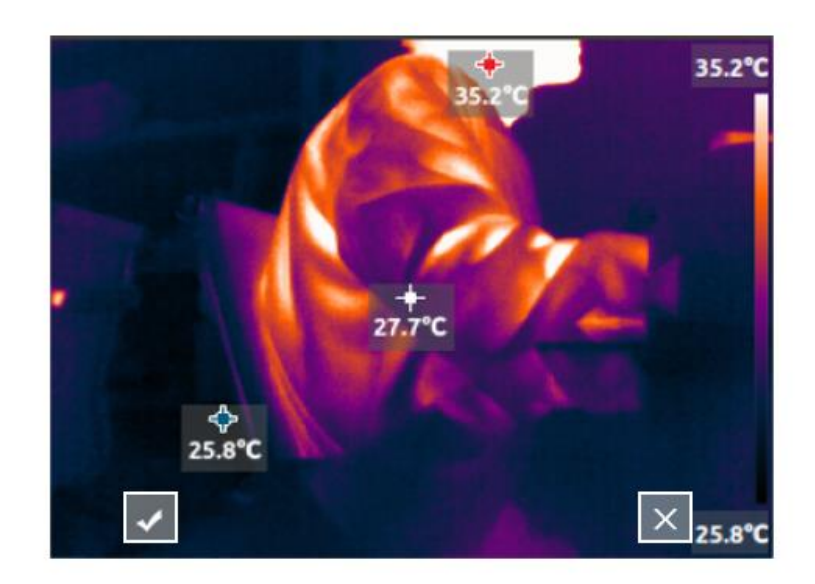

• Press Return will view the saved thermal images and visible images.

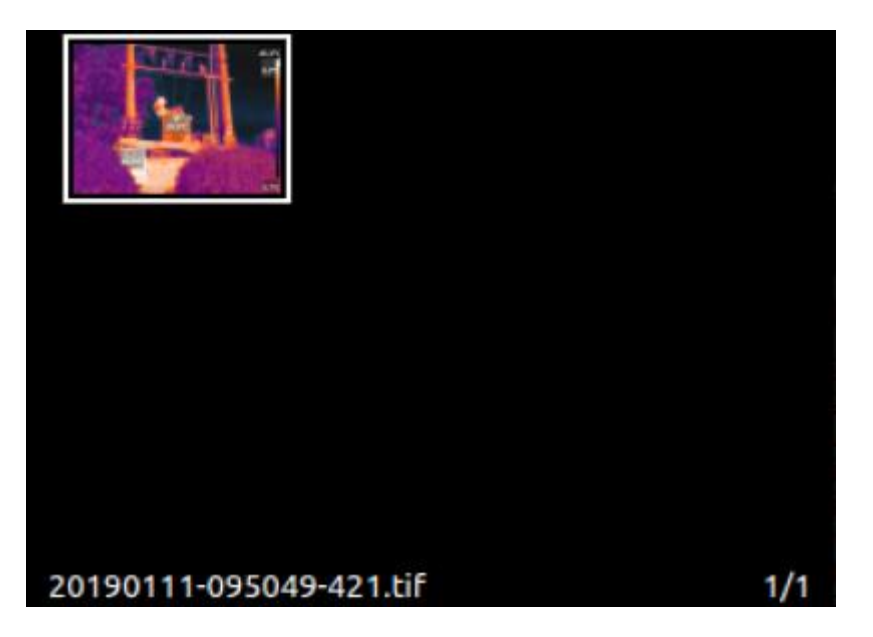

- Every time take pictures will save 3 frames into 1 picture,
	- $\circ$  1<sup>st</sup> frame: the image frame of what you see is what you get

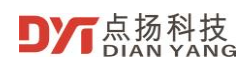

User Manual of DP series Handheld Thermal Imaging Camera

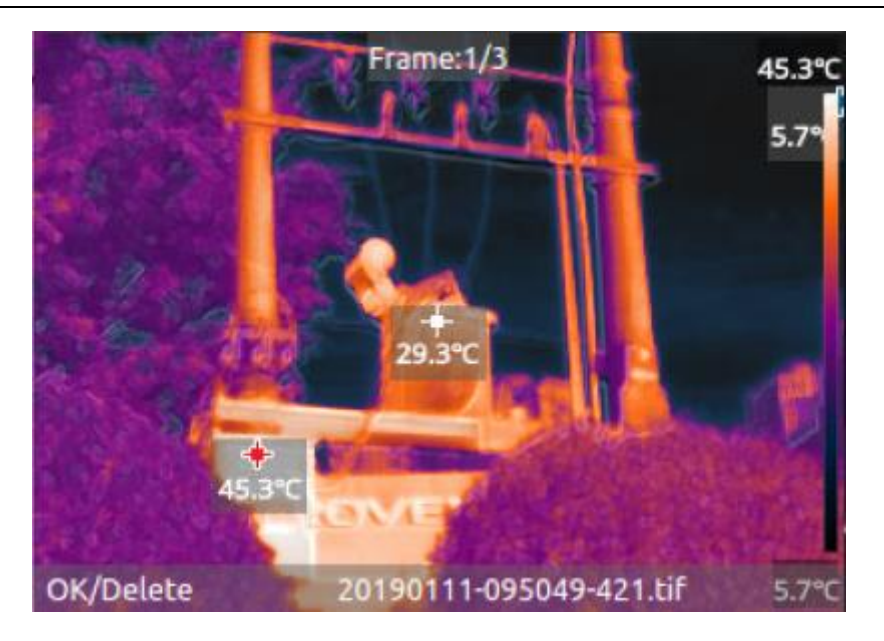

o 2<sup>nd</sup> frame: the raw image frame of thermal image

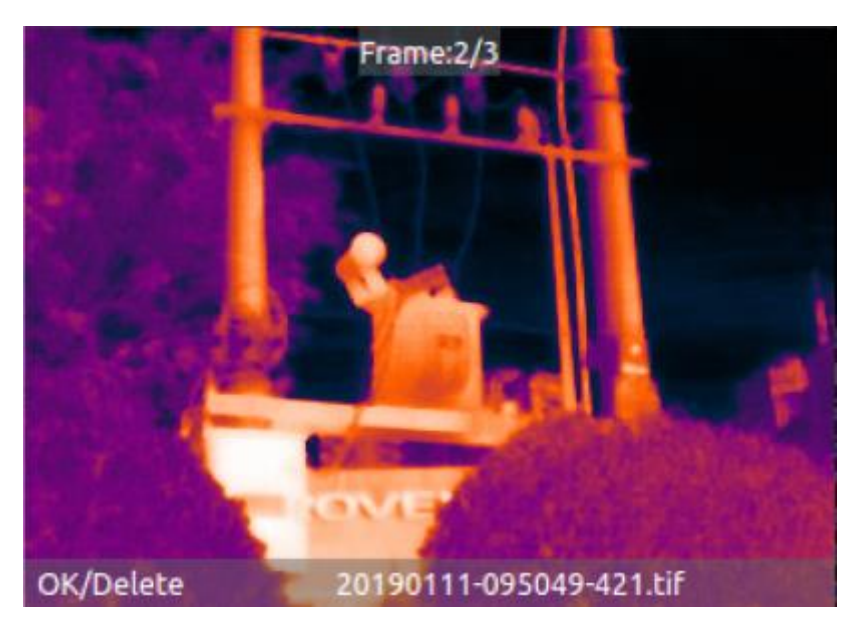

o 3rd frame: the raw image frame of visible light image

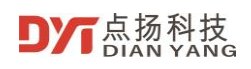

User Manual of DP series Handheld Thermal Imaging Camera

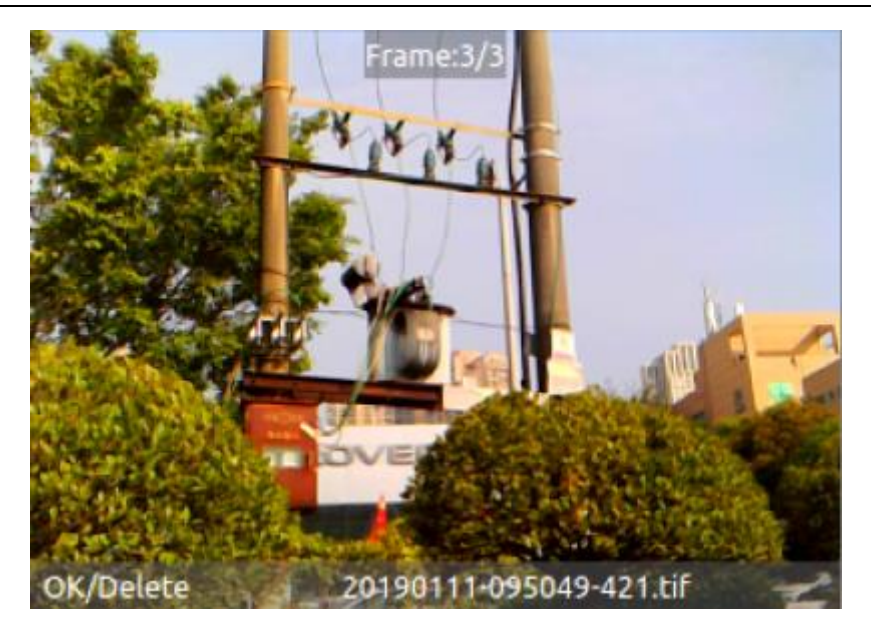

- In the album, press "OK & Homepage" to preview the image in full screen. You can view the 3 frames of each picture by using the up and down arrow keys. The left and right arrow keys select the previous or next picture.
- When previewing the picture in full screen, press "OK & Homepage" to choose deleting the picture, press "Return & Power" to return to the album.

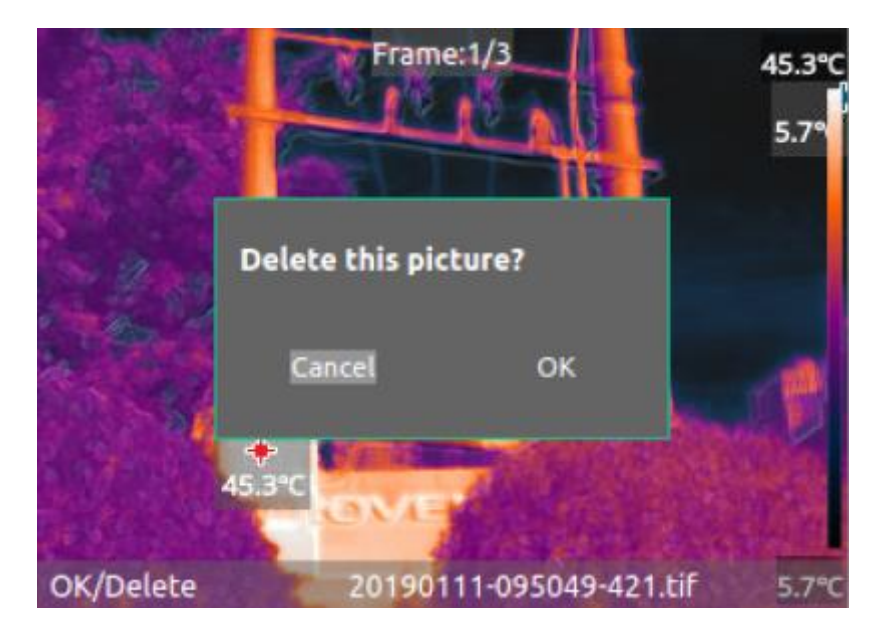

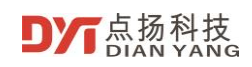

# <span id="page-16-0"></span>**1.5 Main Page**

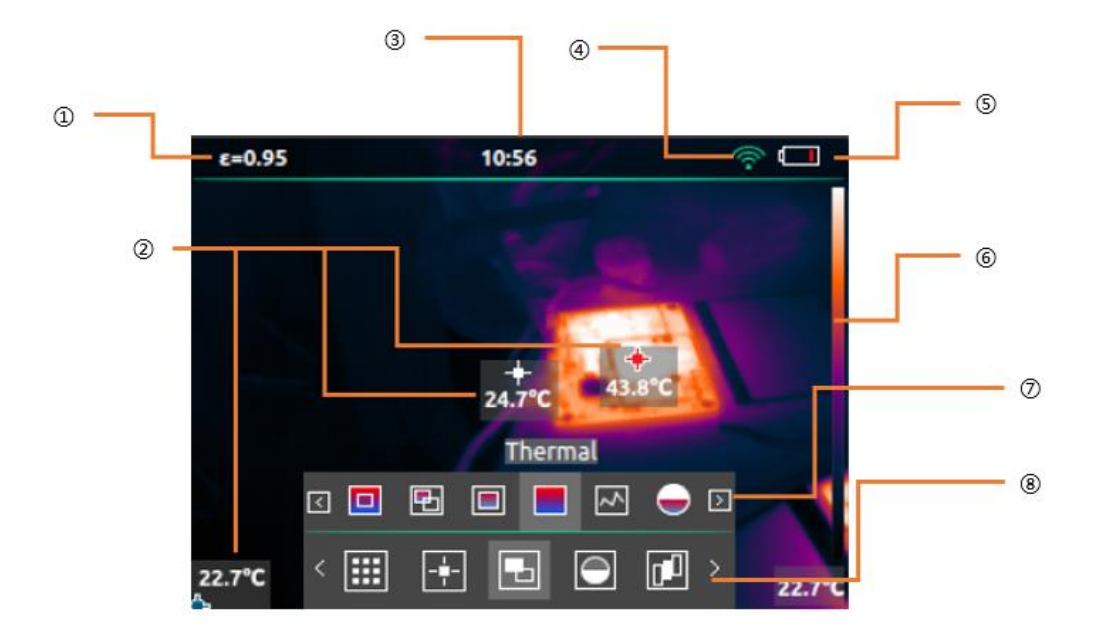

- 1. Current Emissivity
- 2. Hot spot, cold spot and central spot
- 3. Time
- 4. WiFi
- 5. Battery
- 6. Color bar
- 7. Second level menu
- 8. First level menu

# <span id="page-16-1"></span>**1.6 Control and trigger keys**

According to the below description to operate control and trigger keys,

- "OK & Homepage" is only used as the homepage key to open the menu when the main page interface is turned on, other times as the Ok key.
- Use the arrow keys to select the direction of the scroll menu and settings.
- "Return & Power" short press as the return key, press> 3 seconds to power off the camera. If the camera works abnormally, press "Return & Power"> 8 seconds to force turn off the camera.
- The "trigger key" trigger key is taking picture and storing picture confirmation key.

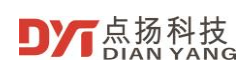

# <span id="page-17-0"></span>**1.7 Charge and Export Pictures**

#### <span id="page-17-1"></span>**1.7.1 Charge**

Open the charging and data interface silicone plug then can see the USB interface. You can use the accessory's USB data cable to charge the camera at any time. The camera can still be used during the charging process.

The transformer chooses a universal USB interface 5V 2A or larger charger.

If the camera is power on and charging, please return to the homepage and press the "OK & Homepage". You can view the current power in the upper right corner of the screen, and the battery will have a green charging mark inside.

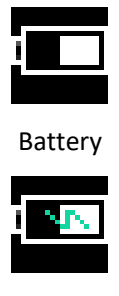

Charging state

If the camera is power off and charging, the display is always show the current battery level as shown below,

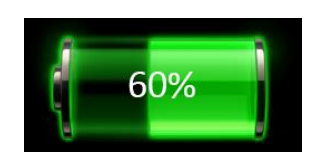

#### <span id="page-17-2"></span>**1.7.2 Export Picture**

There are several methods to export camera pictures,

- When the thermal imaging camera is power on, connect the camera USB interface to the computer with the accessory's USB cable. A USB drive letter will appear on the computer. You can select the pictures to copy to the computer.
- When the thermal imaging camera is power on, connect the Android phone through the USB OTG cable. You can select the pictures to copy to the Android phone.
- When the thermal imaging camera is power on, turn on WiFi, and copy the pictures of interest to your computer or Android phone through Dianyang's PC analysis software or Android App.

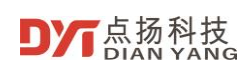

#### <span id="page-18-0"></span>**Operation and Settings**   $\overline{2}$

# <span id="page-18-1"></span>**2.1 Main Page Operation**

<span id="page-18-2"></span>**2.1.1 Quick Operation**

#### <span id="page-18-3"></span>**2.1.1.1 Quick Switch Color Palettes**

When there is no menu on the main page, you can press the left and right arrow keys to quickly switch between 8 types of color palettes. For details about color palettes, see 2.1.3.4 Color palette. (If the main page displaying visible light image, you cannot switch color palette)

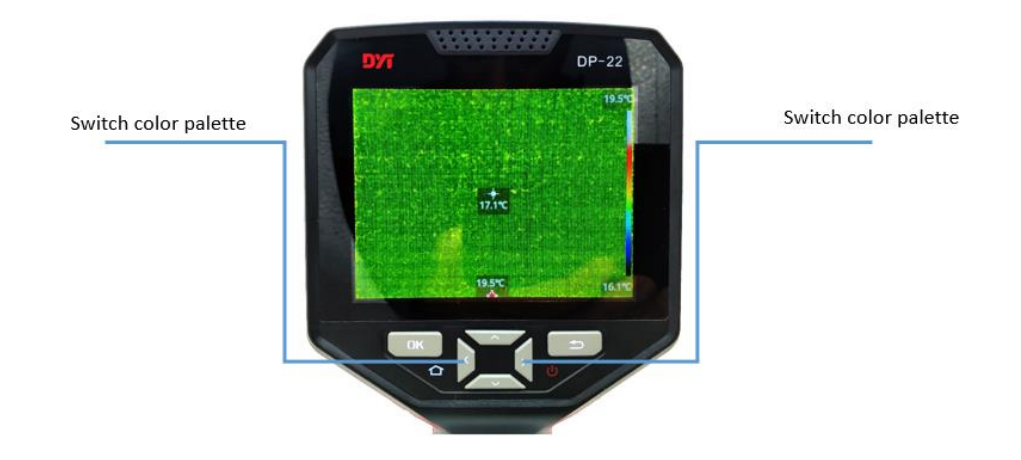

#### <span id="page-18-4"></span>**2.1.1.2 Quickly Switch Image Modes**

When no menu appears on the main page, you can press the up and down arrow keys to quickly switch between image modes. For details about the image mode, see 2.1.3.2 Image Mode.

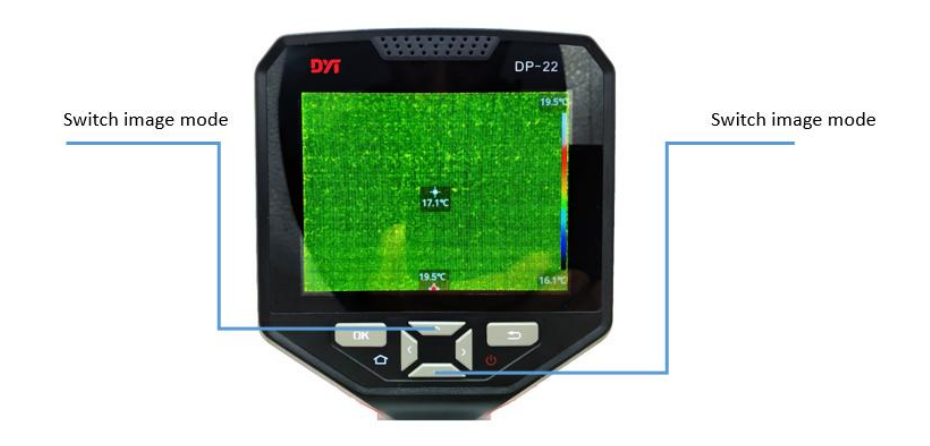

#### <span id="page-19-0"></span>**2.1.2 First Level Menu**

Power on the camera, press the "OK & Homepage" to display the first-level menu and the status bar on the top. In this state, press the "Return & Power" to close the first-level menu and status bar. The icon selected in the menu is the current operable function, and there is a text prompt on the top of icon.

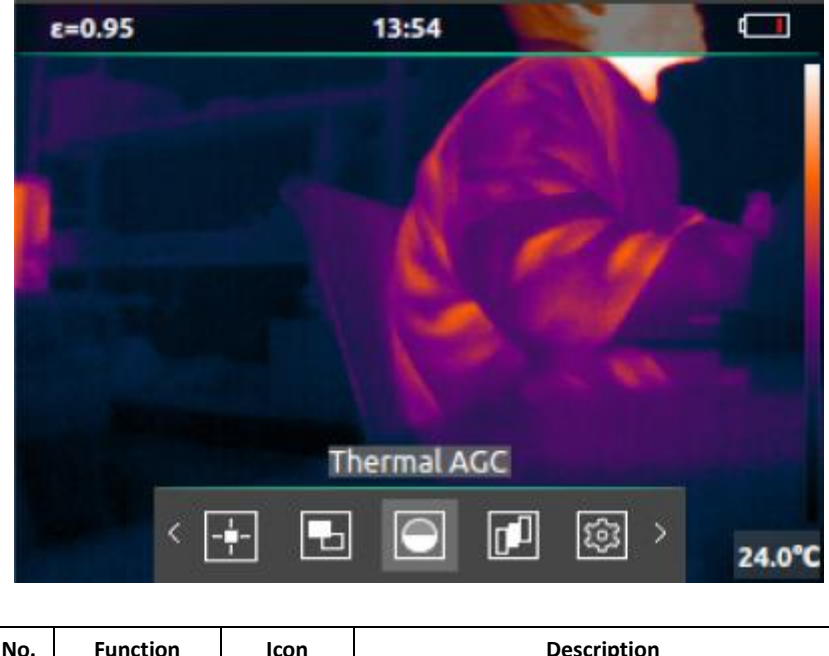

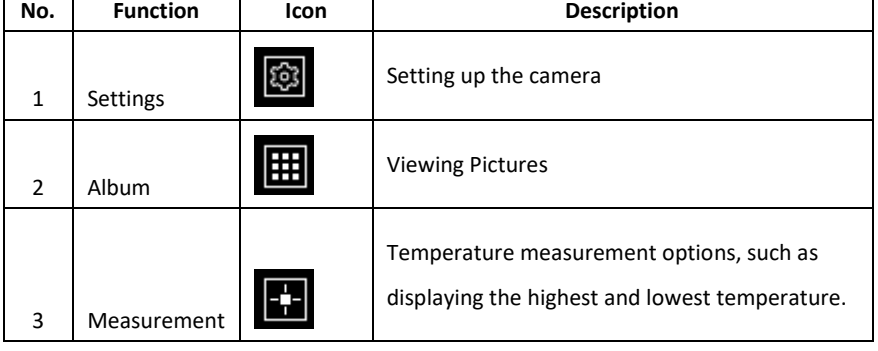

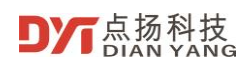

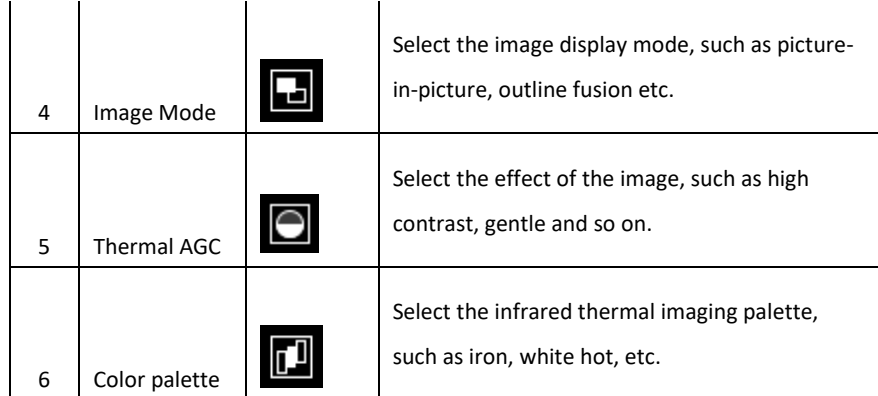

## <span id="page-20-0"></span>**2.1.3 Second Level Menu**

When the first-level menu is display, press "OK & Homepage" to enter the second-level menu or setting interface, and in the second level menu state or setting interface, press "Return & Power" Return to the first-level menu. The icon selected in the second-level menu is the current operable function, and there is a text prompt on the top of the icon.

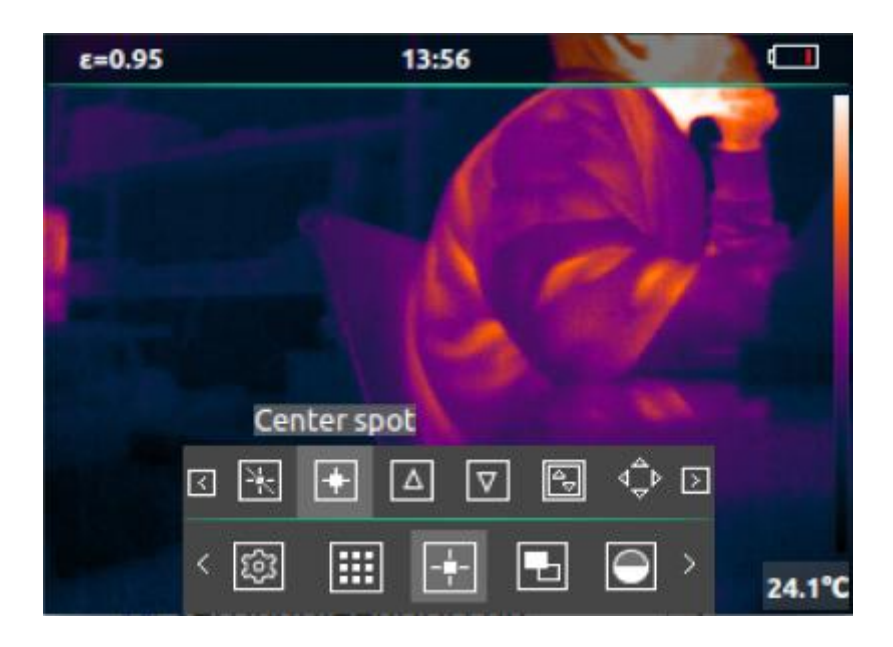

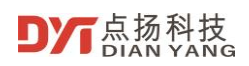

#### <span id="page-21-0"></span>**2.1.3.1 Measurement**

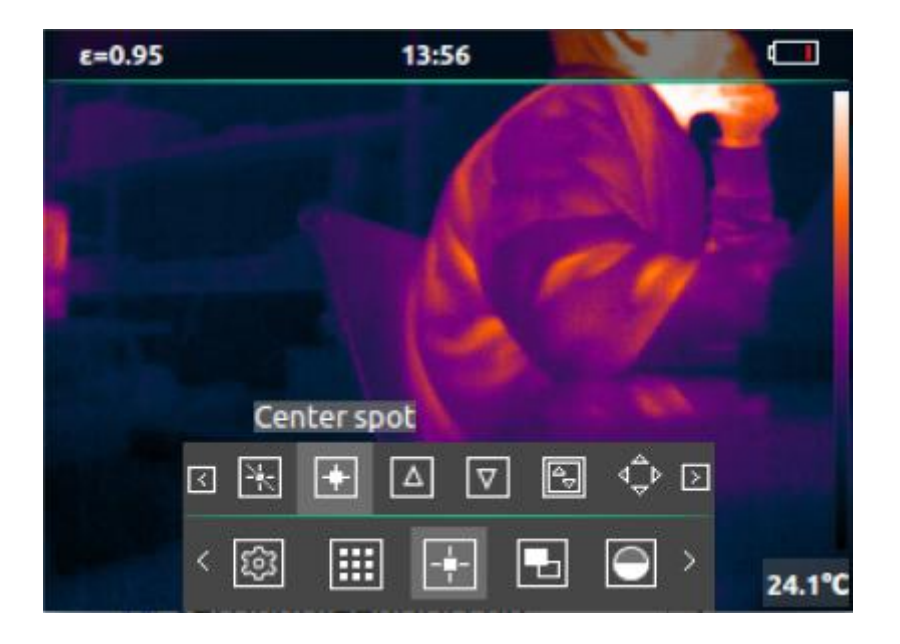

The function is shown below,

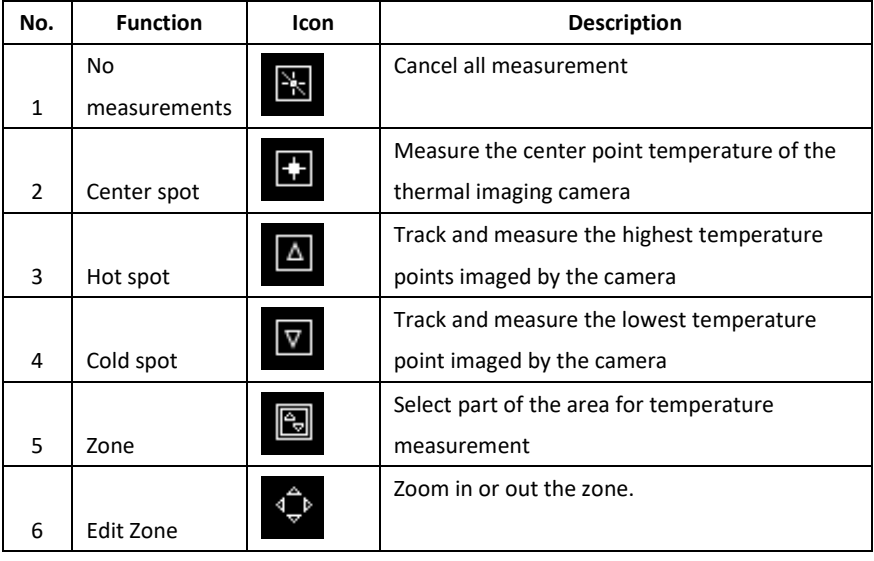

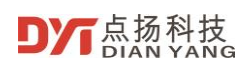

#### <span id="page-22-0"></span>**2.1.3.2 Image Mode**

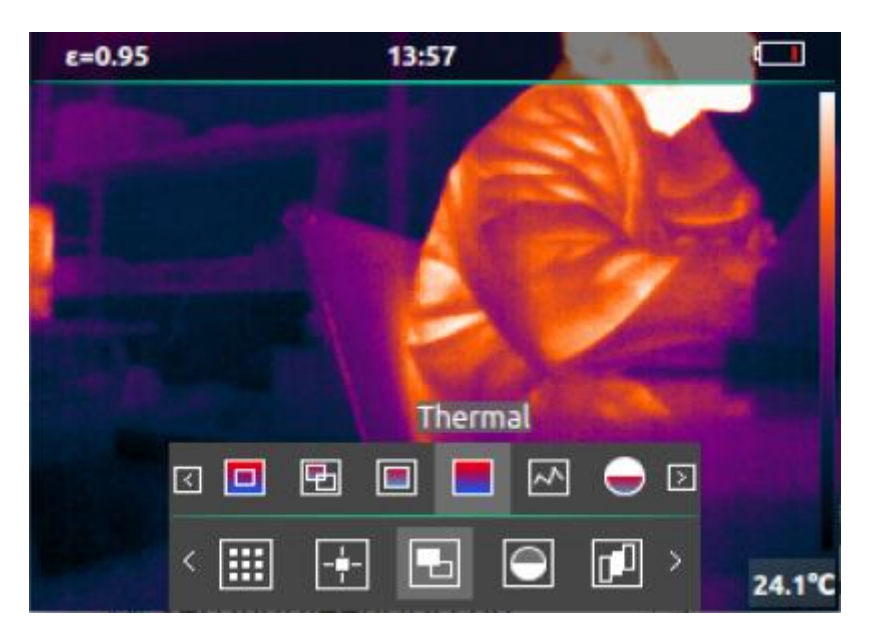

The function is shown below,

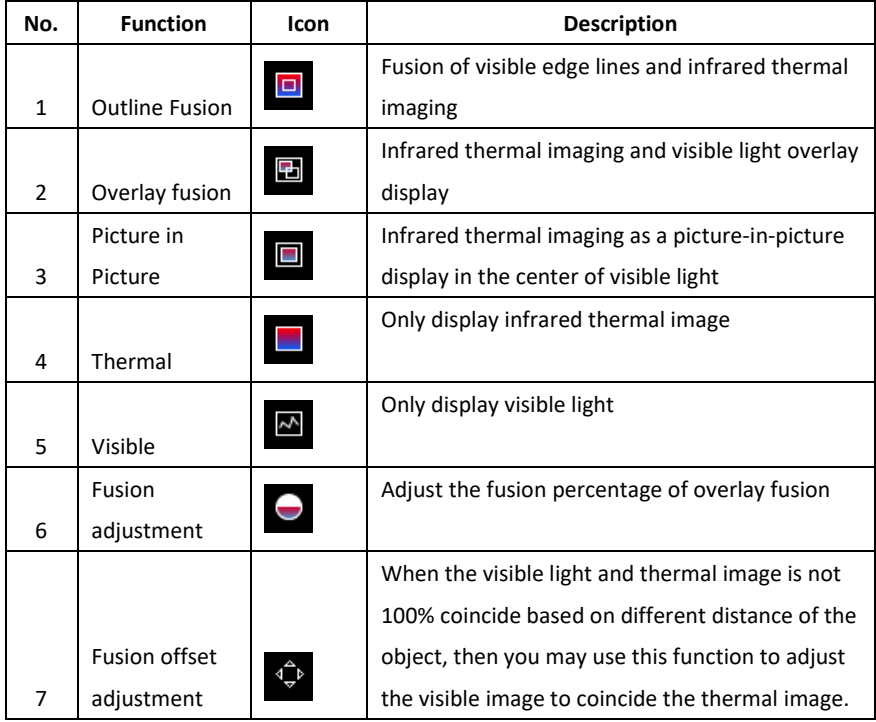

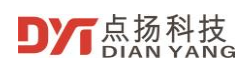

#### <span id="page-23-0"></span>**2.1.3.3 Thermal AGC**

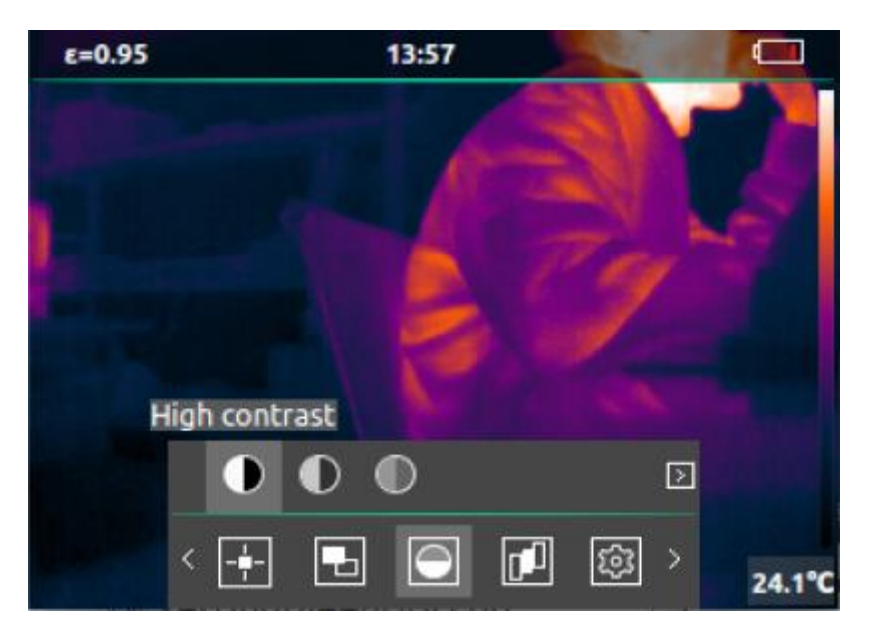

The function is shown below,

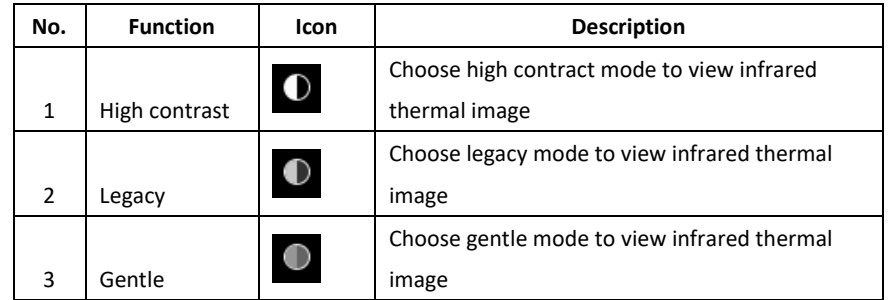

#### <span id="page-23-1"></span>**2.1.3.4 Color Palette**

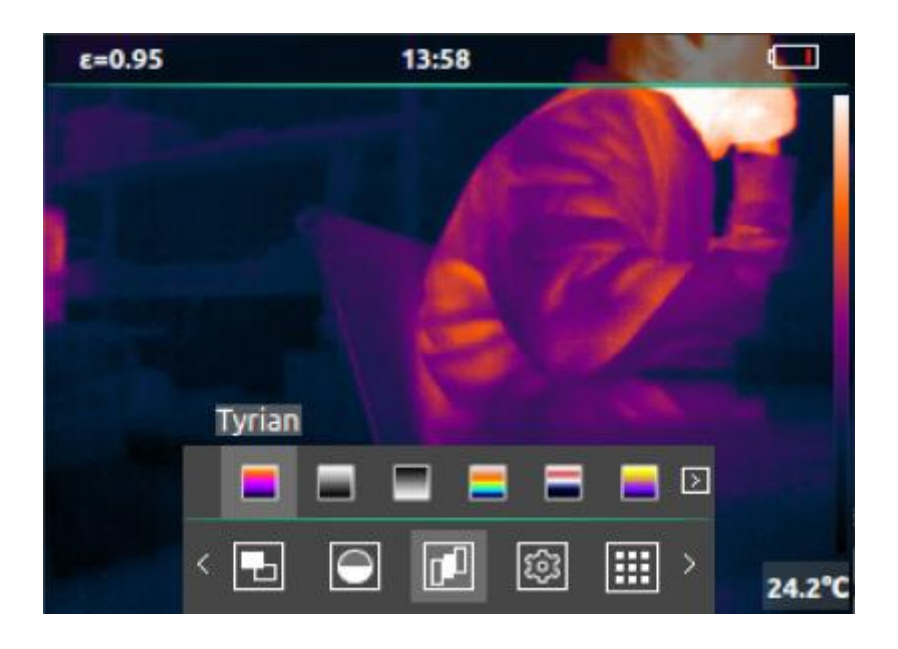

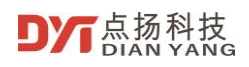

The function is shown below,

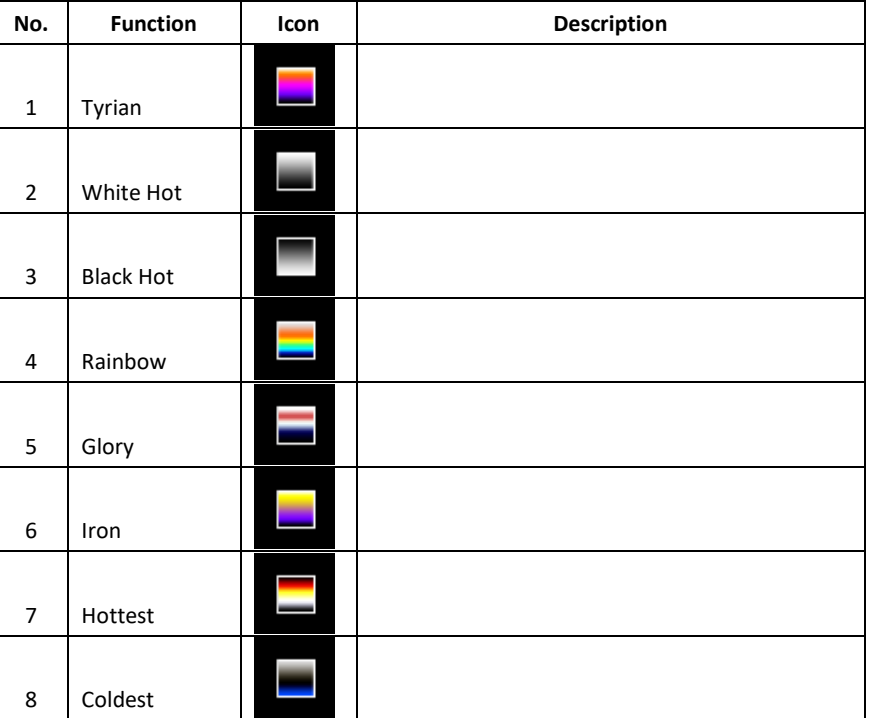

# <span id="page-24-0"></span>**2.2 Settings**

The settings interface is shown below,

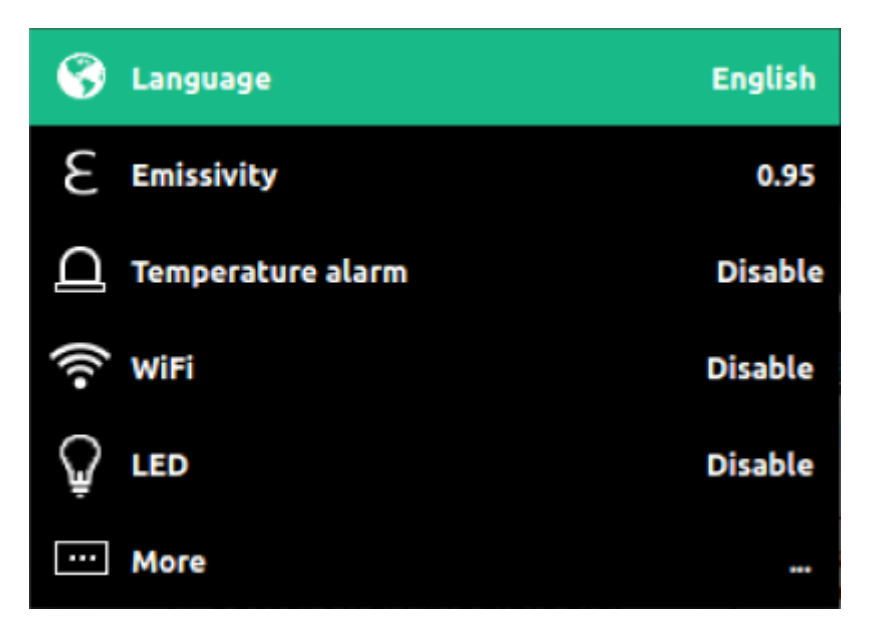

## <span id="page-24-1"></span>**2.2.1 Language**

Select the language in the setting interface, click "OK & Homepage" to select the following different languages,

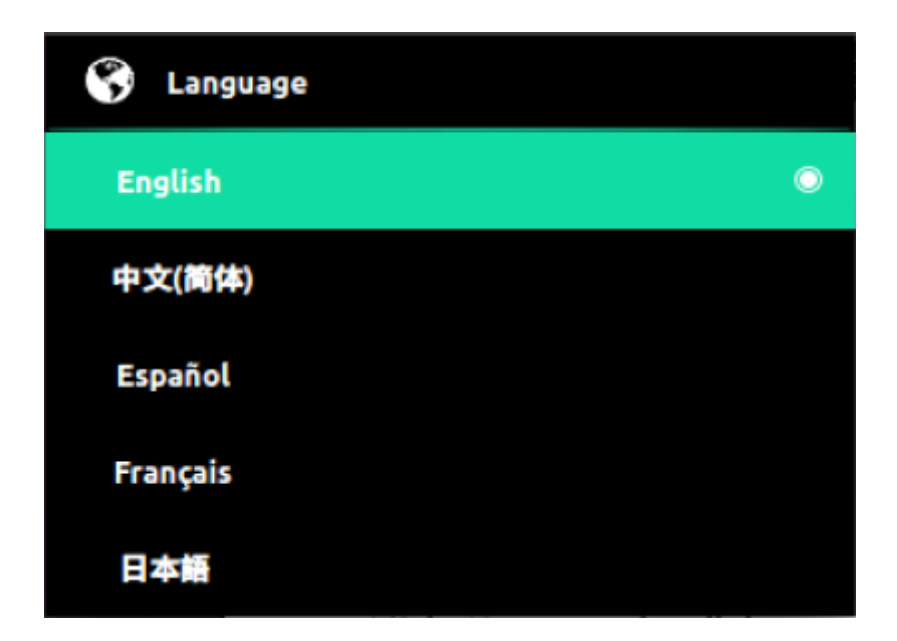

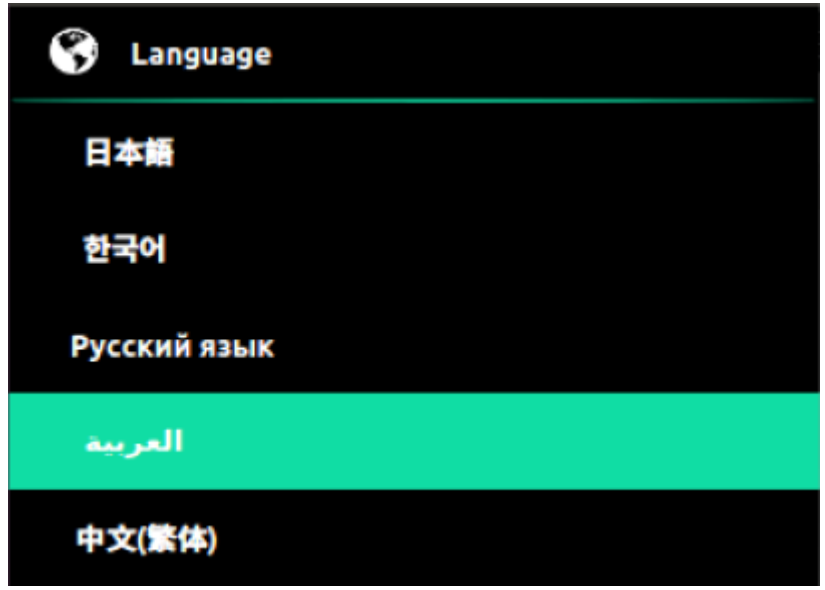

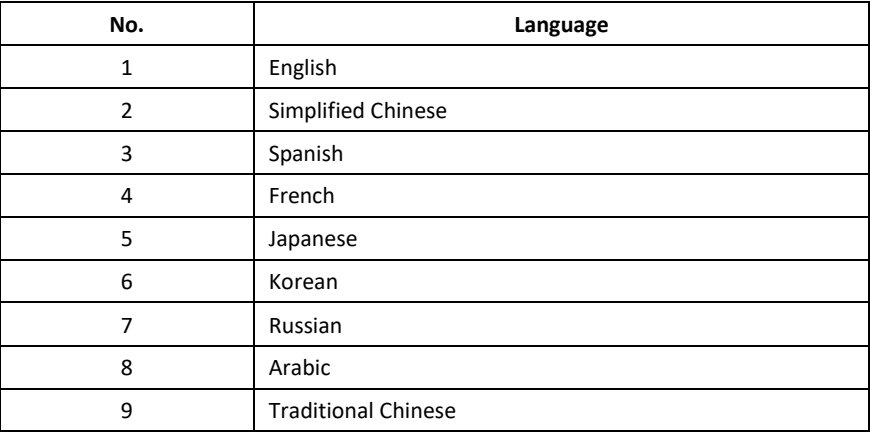

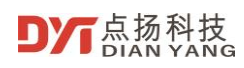

# <span id="page-26-0"></span>**2.2.2 Emissivity**

Select the emissivity in the setting interface, and press "OK & Homepage" to set different emissivity of the object, or you can manually edit the emissivity.

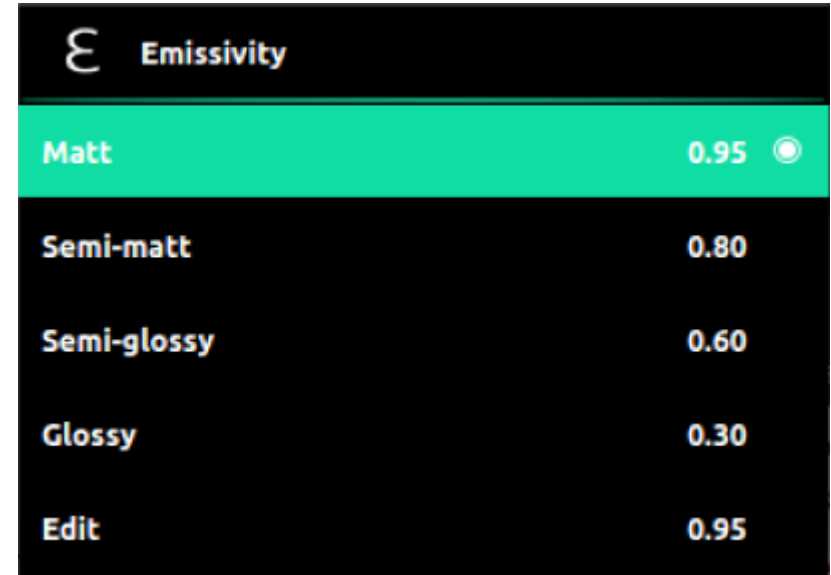

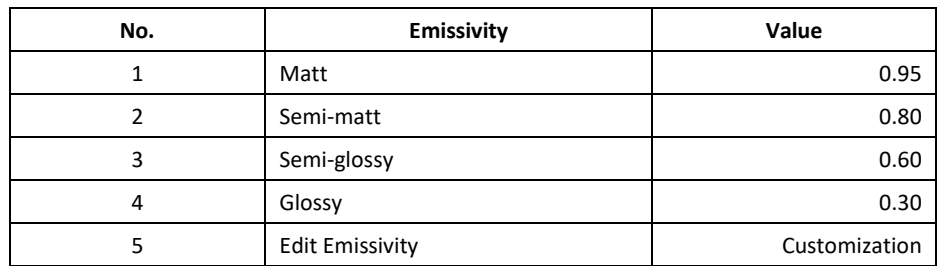

#### <span id="page-26-1"></span>**2.2.3 Temperature alarm**

Select the temperature alarm in the setting interface, and press "OK & Homepage" to alert the temperature above or below the threshold on the screen.

When the temperature in the screen meets above or below one of the thresholds, an alarm will pop up. When the zone temperature measurement is selected, the alarm icon will only be displayed when the temperature in the zone is above or below the threshold temperature.

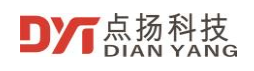

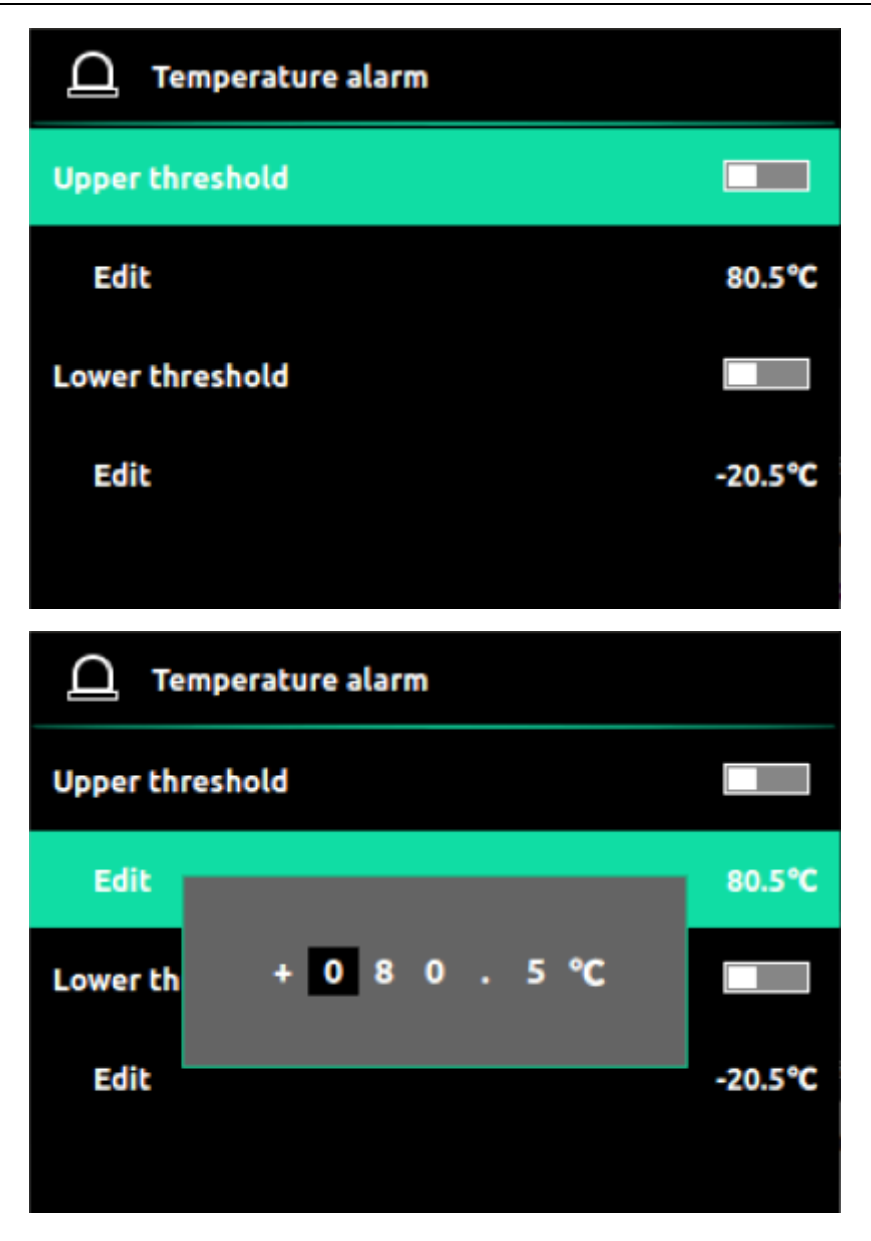

#### <span id="page-27-0"></span>**2.2.3.1 Alarm above threshold**

Edit the upper limit alarm value, and then turn on the upper limit alarm switch (these two steps are in no particular order). If the temperature value in the screen area is higher than the set threshold temperature, an alarm icon will pop up on the screen. When the temperature value in the screen area is lower than the set threshold temperature, the alarm icon will disappear.

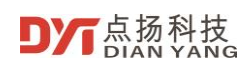

#### User Manual of DP series Handheld Thermal Imaging Camera

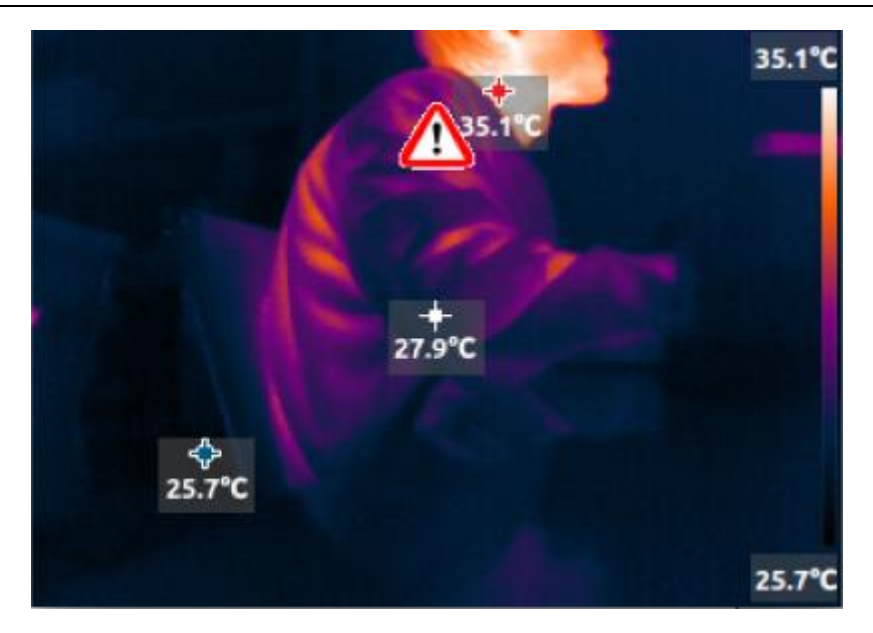

#### <span id="page-28-0"></span>**2.2.3.2 Alarm below threshold**

Edit the lower limit alarm value, and then turn on the lower limit alarm switch (these two steps are in no particular order). If the temperature value in the screen area is higher than the set threshold temperature, an alarm icon will pop up on the screen. When the temperature value in the screen area is lower than the set threshold temperature, the alarm icon will disappear.

#### <span id="page-28-1"></span>**2.2.4 WiFi**

#### <span id="page-28-2"></span>**2.2.4.1 Enable and Disable WiFi**

Select WiFi settings in the settings interface. After turning on the WiFi switch, the WiFi icon will be displayed on the status bar of the home page.

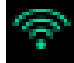

When the WiFi switch is turned off, the WiFi icon in the status bar will not be displayed

#### <span id="page-28-3"></span>**2.2.4.2 WiFi Configuration**

Select the WiFi setting in the setting interface, and press "OK & Homepage" to set the WiFi. The SSID of the WiFi is the same as the serial number on the side of the handheld thermal imaging camera. The initial password is 12345678. When the WiFi is off, select refresh password to randomly change the WiFi password and display it. When the WiFi is on, the WiFi password cannot be changed. If you forget the WiFi password, you can view the current WiFi password on this interface.

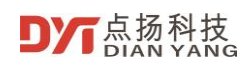

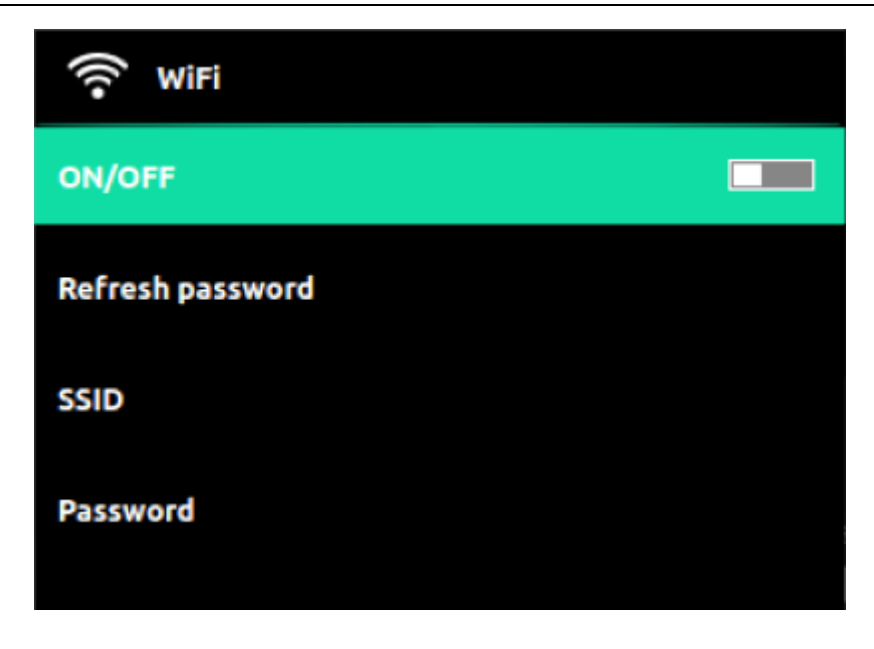

#### <span id="page-29-0"></span>**2.2.5 LED**

Select the LED in the setting interface, and press "OK & Homepage" to turn the LED on or off.

#### <span id="page-29-1"></span>**2.2.6 More**

Select More in the setting interface, and press "OK & Homepage" to set more settings.

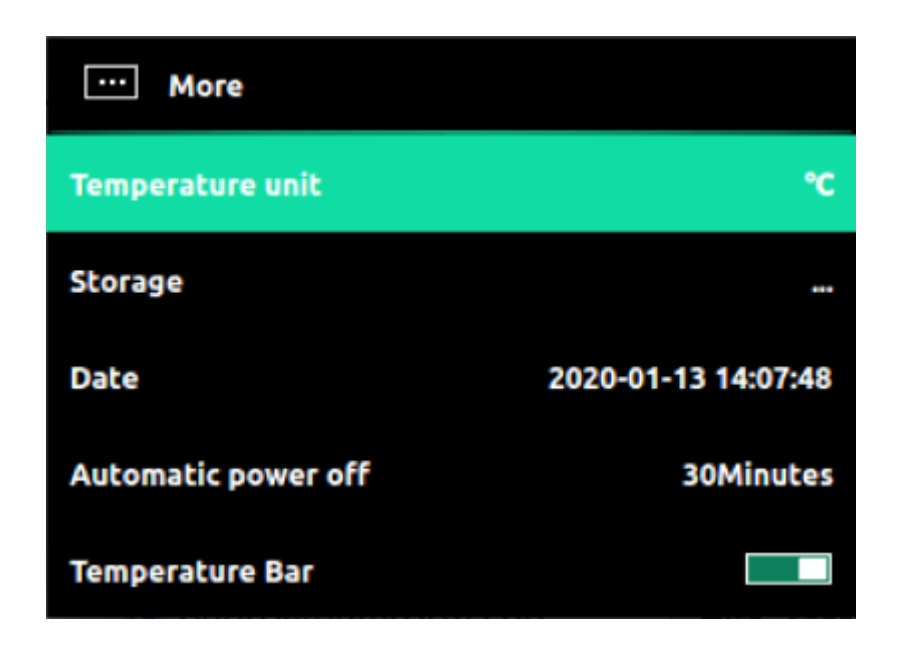

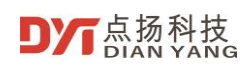

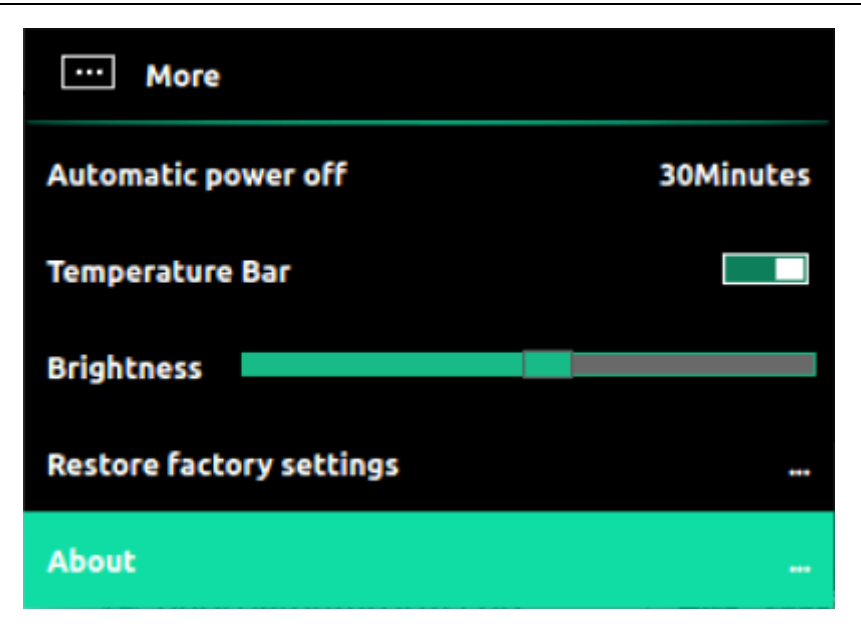

**2.2.6.1 Temperature Unit**

<span id="page-30-0"></span>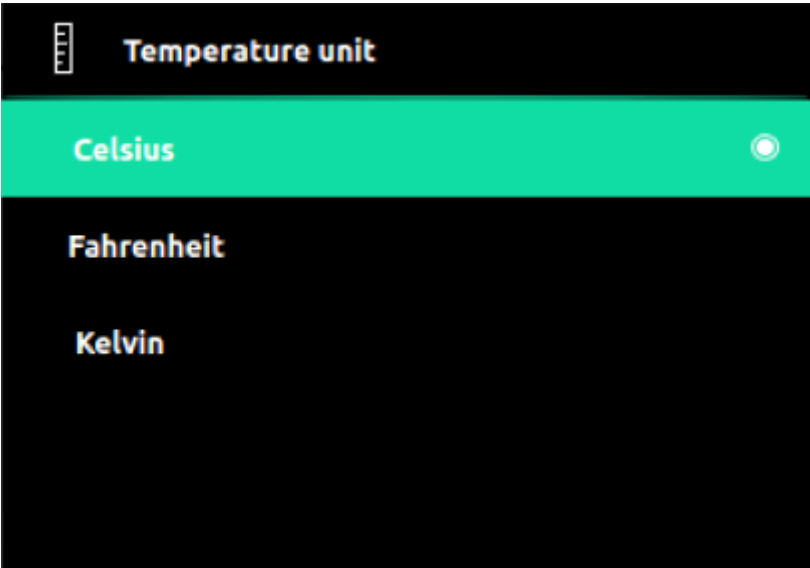

Temperature unit support below,

- **Celsius**
- Fahrenheit
- Kelvin

#### <span id="page-30-1"></span>**2.2.6.2 Storage**

In the storage option, you can view the current and used capacity of the internal storage memory, and you can choose to format the storage memory.

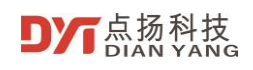

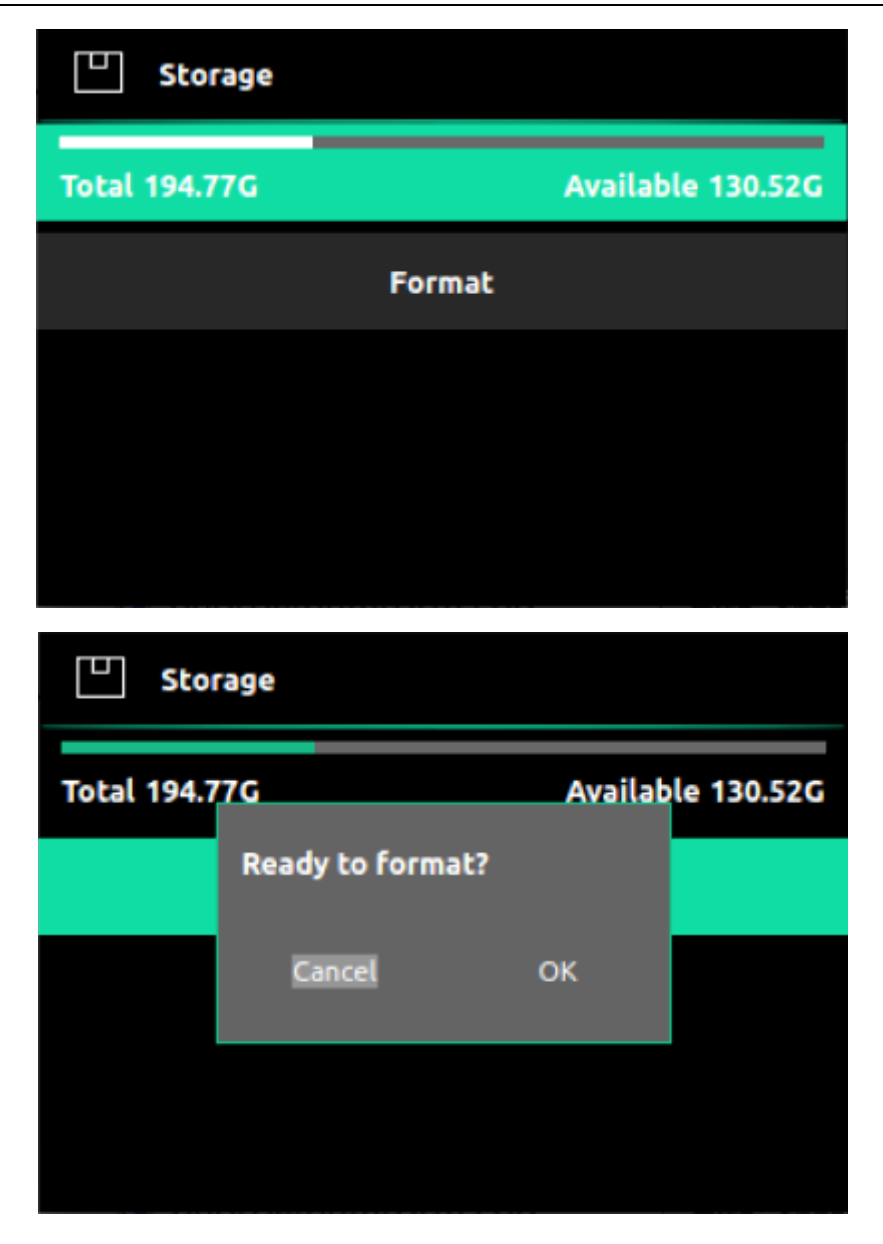

<span id="page-31-0"></span>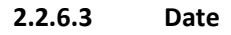

Date setting can set the current date and time.

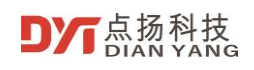

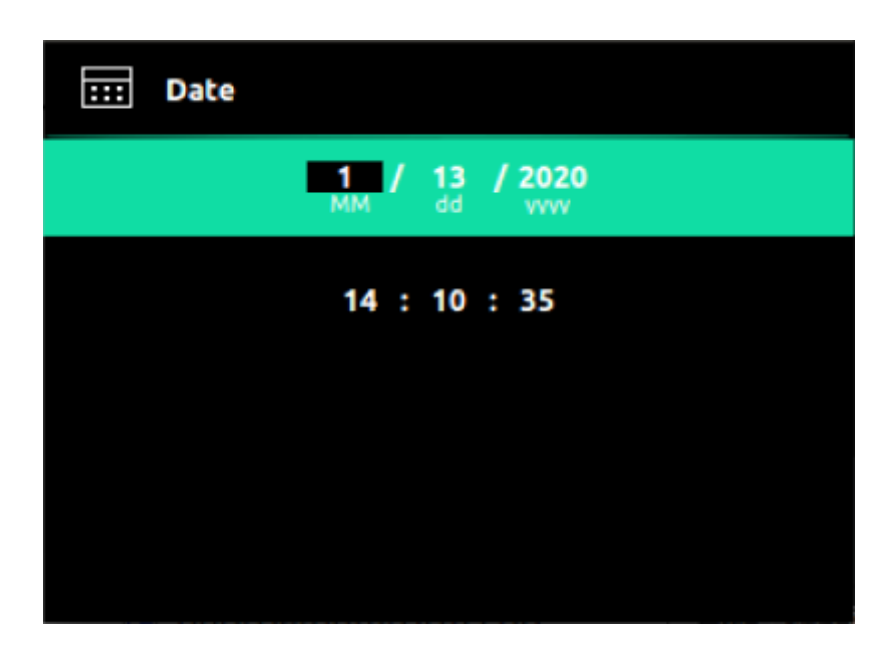

#### <span id="page-32-0"></span>**2.2.6.4 Automatic Power Off**

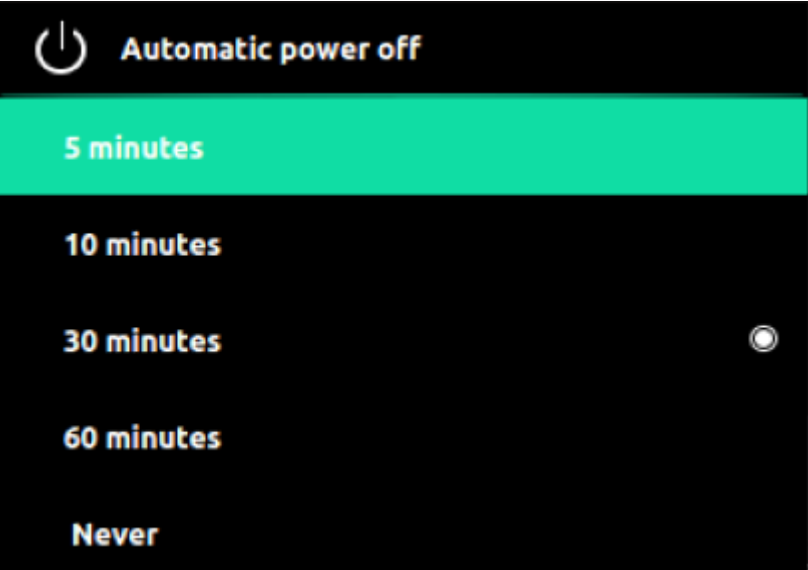

Automatic power off can be selected for the following duration if without operating the camera

- 5 minutes
- 10 minutes
- 30 minutes
- 60 minutes
- Never

#### <span id="page-32-1"></span>**2.2.7 Temperature Bar**

This option can display or not display temperature bar in the home page.

## <span id="page-33-0"></span>**2.2.8 Brightness**

This option can adjust the brightness of the screen.

## <span id="page-33-1"></span>**2.2.9 Restore factory settings**

Restore factory settings will perform default factory settings on the handheld thermal imaging camera. Please proceed with caution.

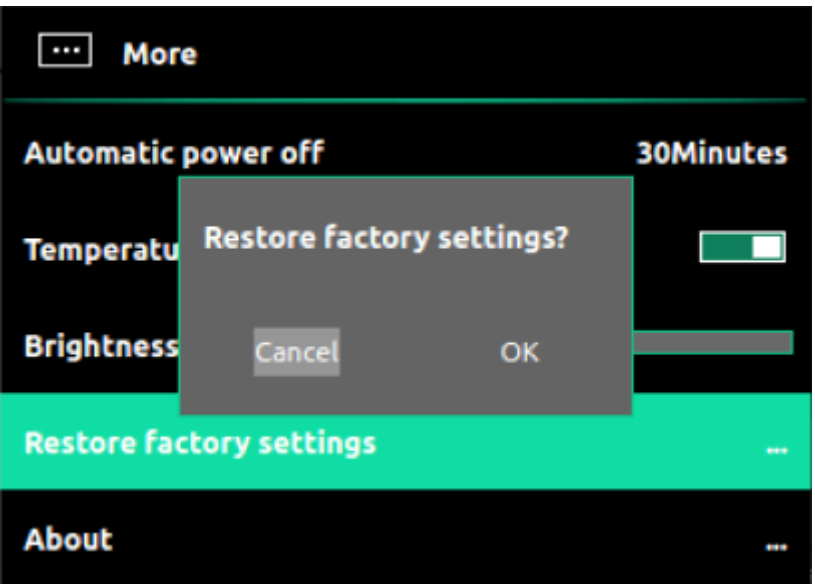

#### <span id="page-33-2"></span>**2.2.10 human body temperature measurement**

DP series support human body temperature measurement, choose the settings, enable the human body mode, as below picture,

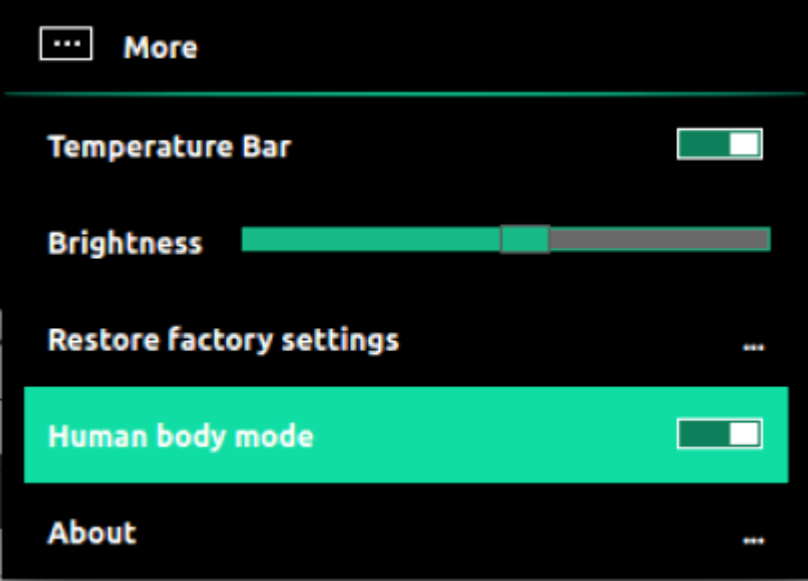

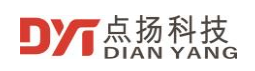

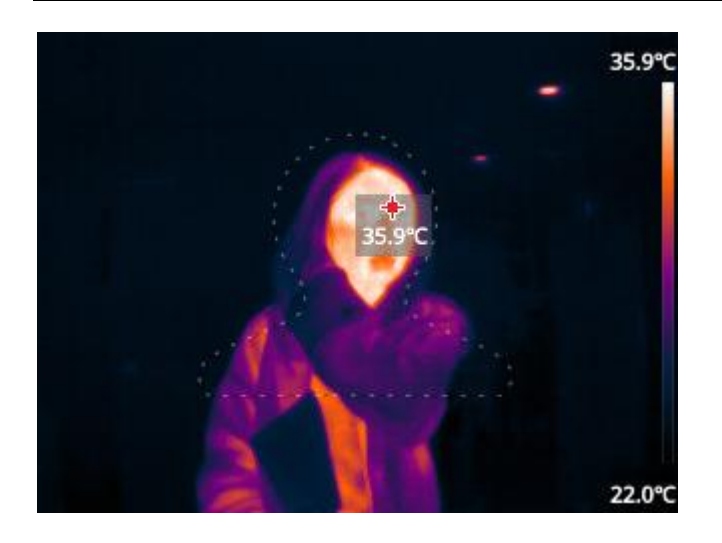

When the human body mode is on, a human head frame is displayed in the screen, let the head frame to aim at the people, by adjusting the distance between the DP series thermal camera and people, let the head of people to fill the head frame of DP series thermal camera, the measuring distance is approximately 0.75m.

DP series thermal camera will start hottest tracing to measure human body temperature. The default fever temperature degree is 37.5°C, you can set the alarm of fever temperature in the settings-temperature alarm-upper threshold.

Noted: the mode of human body temperature of lower threshold is not available.

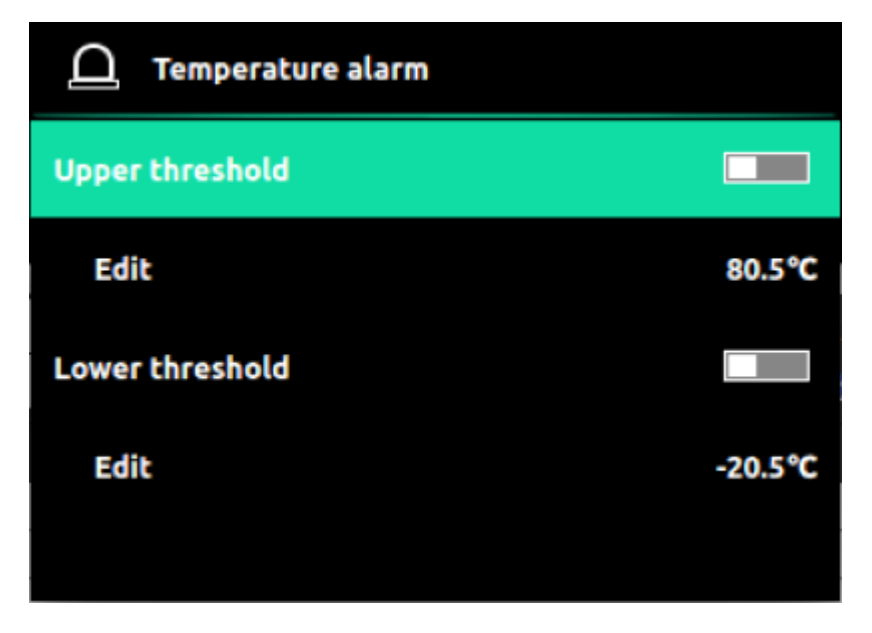

If detect the fever, the thermal camera will pop up the following dynamic icon on the screen for alarm.

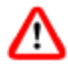

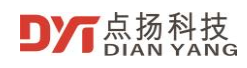

The accuracy of human body temperature measurement is higher than the general specification, in order to get the accurate temperature measurement result, please pay attention to the following operating items:

- The distance between the people and the DP series thermal camera is 0.75m.
- Make sure the DP series thermal camera working temperature to be 25°C.
- It is better to power on the DP series for 15 minutes then measuring.
- Do not include any high temperature objects inside the screening. Such as: sunlight or objects that are illuminated by sunlight, PC, screen, TV, water heater, socket, charger, etc.

The thermal camera can be mounted on a standard ¼" tripod to support long-term testing.

#### <span id="page-35-0"></span>**2.2.11 About**

In the about option can view the basic information of the thermal imaging camera.

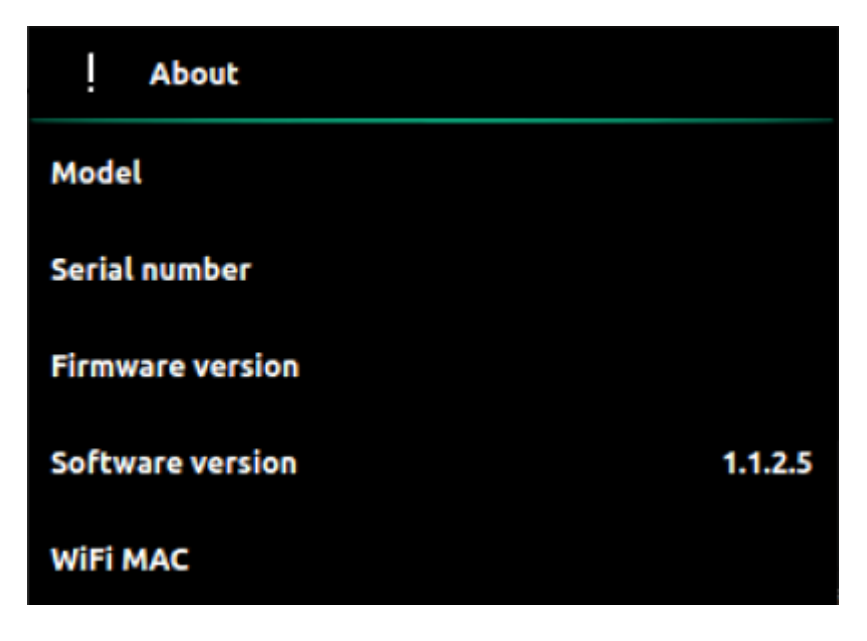

#### <span id="page-36-0"></span> $\overline{3}$ **Maintenance**

# <span id="page-36-1"></span>**3.1 Battery Service and Replacement**

If the battery cannot be charged and needs to be replaced, please contact your local distributor for repair and replacement.

# <span id="page-36-2"></span>**3.2 Calibration**

The camera is calibrated in the factory. If calibration is required, please contact your local distributor.

# <span id="page-36-3"></span>**3.3 Clean**

If necessary, wipe the case with a damp cloth. Use high-quality lens cleaning products to wipe off the dust or stains on the instrument lens and display. Do not use abrasives or solvents to clean the case, lens or display.

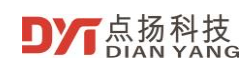

#### <span id="page-37-0"></span>**Specification**  $\overline{\mathbf{4}}$

The DP series Infrared thermal imaging camera specification is below,

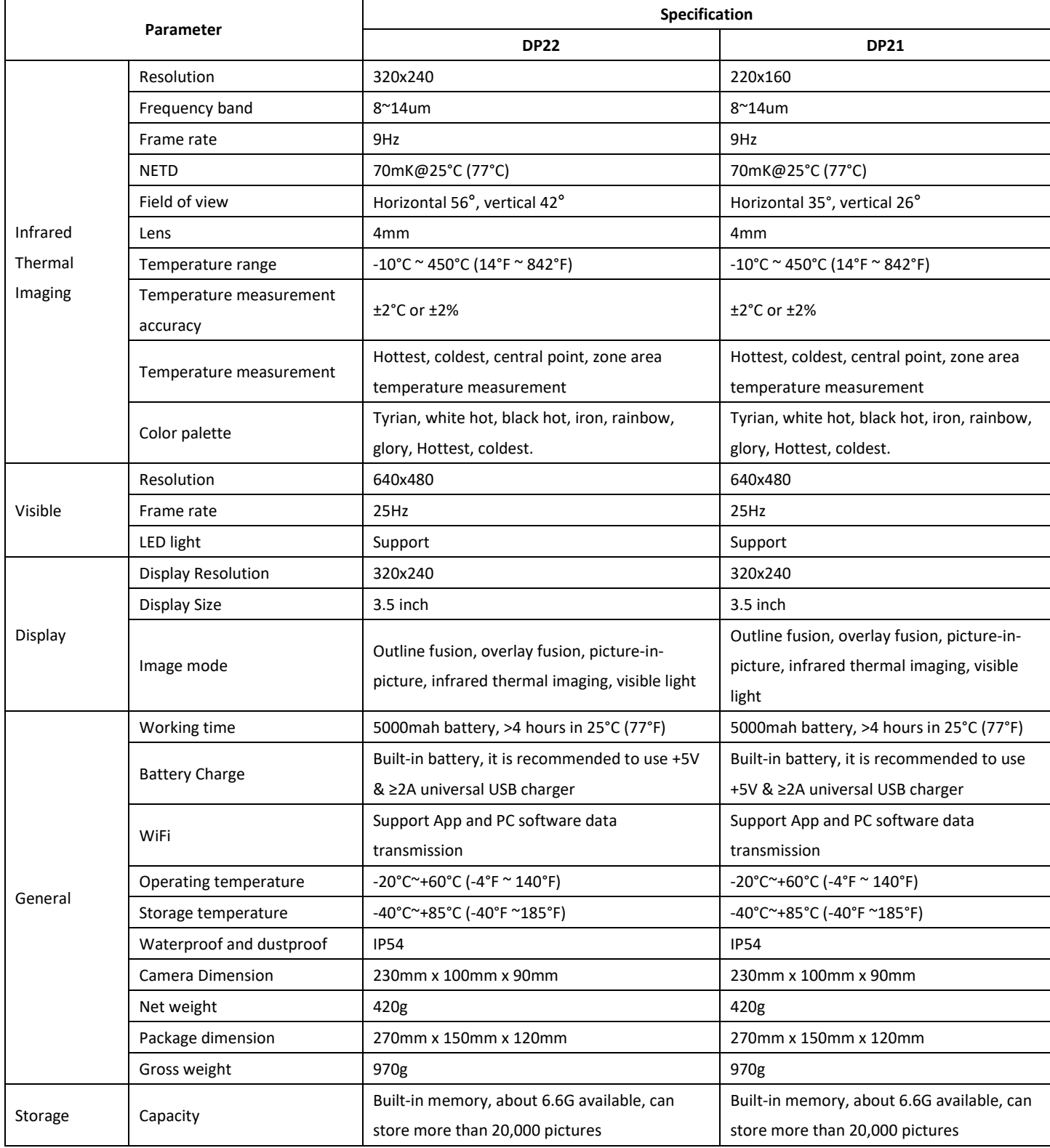

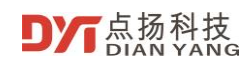

# User Manual of DP series Handheld Thermal Imaging Camera

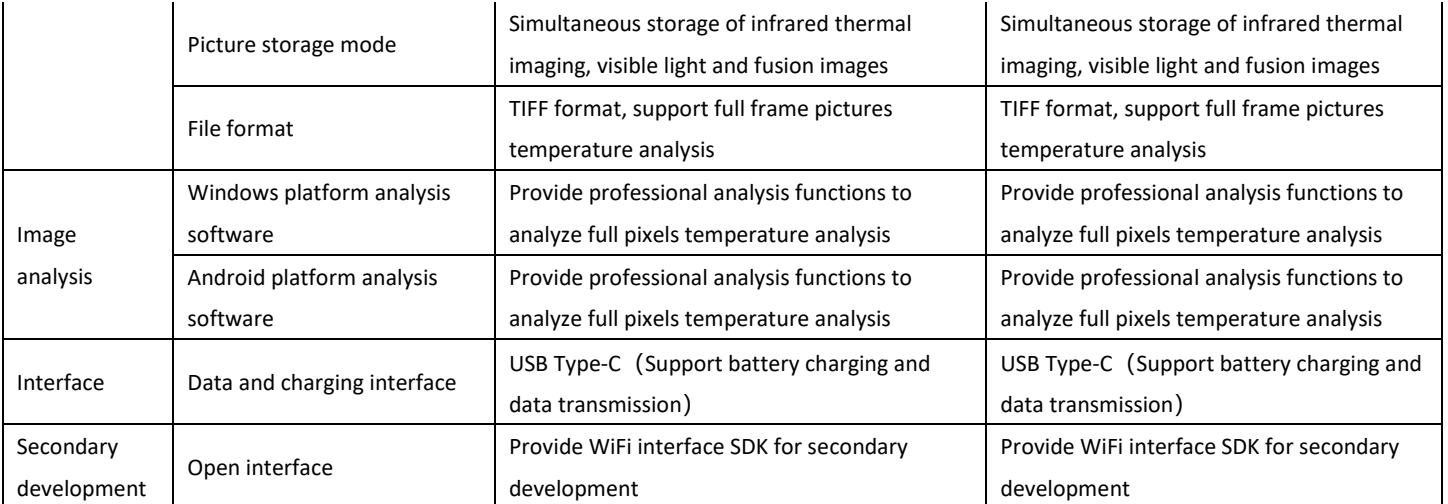

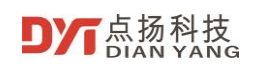

#### <span id="page-39-0"></span>5 **Appendix**

# <span id="page-39-1"></span>**5.1 Emissivity**

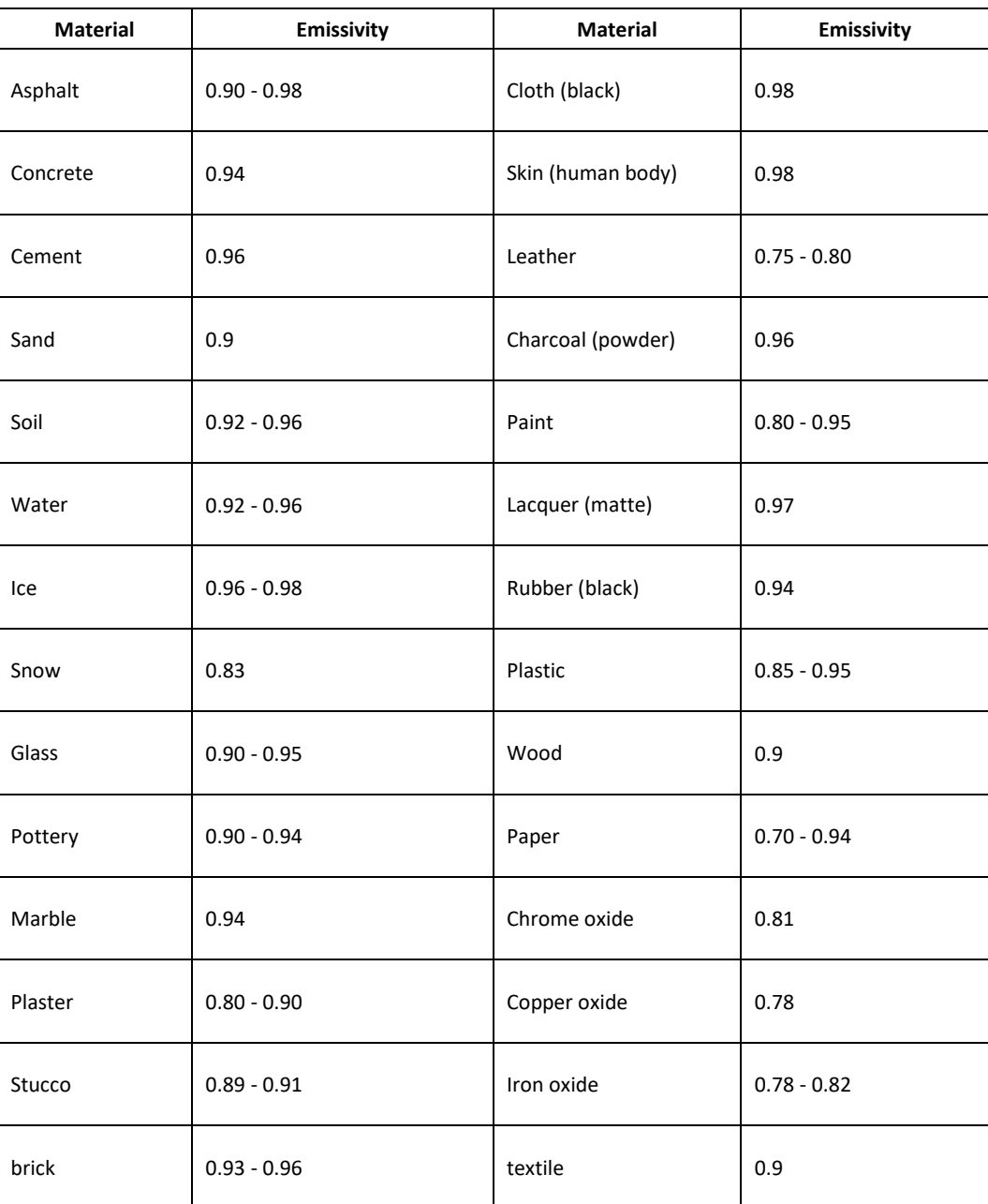

The emissivity of common materials is as follows,

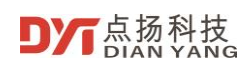

#### <span id="page-40-0"></span>**Technical Support**  $6 \overline{6}$

Please access Shenzhen Dianyang Technology Co., Ltd. website to get more technical support,

<http://www.dianytech.com/>